## **Gebrauchsanleitung** WLAN-Modul

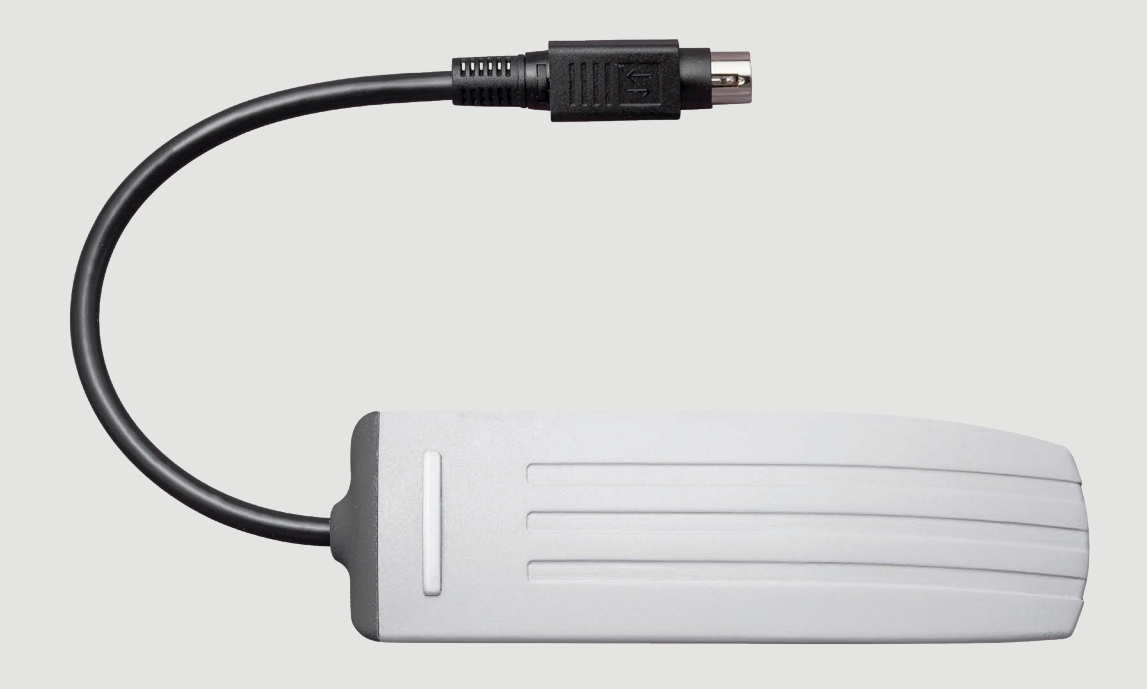

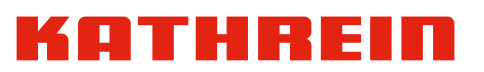

## **Inhaltsverzeichnis**

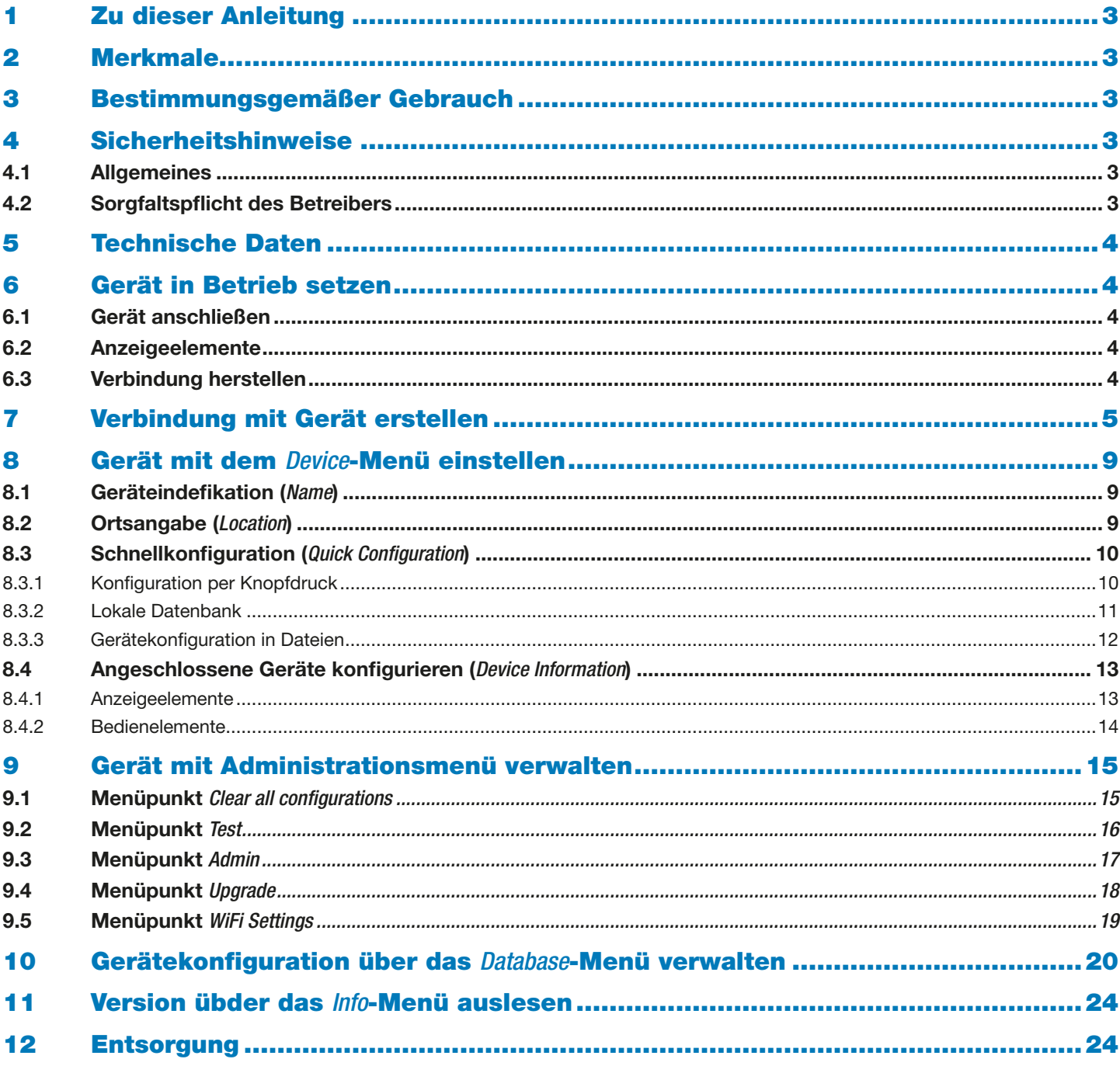

## <span id="page-2-0"></span>1 Zu dieser Anleitung

Dieses Dokument ist Teil des Produkts. Diese Anleitung beschreibt, wie Sie das WLAN-Modul WTE 10 installieren und anschließen.

- ► Das Gerät erst installieren und benutzen, nachdem Sie dieses Dokument gelesen und verstanden haben.
- ► Dieses Dokument während der Lebensdauer des Geräts aufbewahren. Das Dokument an nachfolgende Besitzer und Benutzer weitergeben.

Die aktuelle Version dieses Anwendungshinweises finden Sie auf der Kathrein-Webseite www.kathrein.com.

## 2 Merkmale

- WiFi-Standards nach IEEE 802.11b/g/n
- Reichweite > 20 m (bei entsprechender Umgebung)
- Anzeige aller Geräteeinstellungen über Webbrowser
- Umgebungsbedingungen:
	- Einsatztemperatur: −20 °C bis +55 °C
	- Geeignet für Outdoor-Einsatz
	- Gehäuseschutzklasse: IP54
- Sprache: Englisch
- Copy-Funktion für Speicherung der Geräteeinstellungen
- Keine zusätzliche Stromversorgung notwendig

## 3 Bestimmungsgemäßer Gebrauch

Das WLAN-Modul WTE 10 ermöglicht einen bequemen Zugriff von einem PC, Tablet oder Smartphone aus auf angeschlossene Verstärker und Fibrenodes, um diese zu konfigurieren.

Für die Darstellung wird nur ein Webbrowser mit aktiver Javascript-Unterstützung benötigt.

Das WLAN-Modul WTE 10 ist dabei einfach durch Plug & Play am zu steuernden Gerät anzuschließen und wird von diesem mit Strom versorgt.

Der Betreiber muss sicherstellen, dass

- das WLAN-Modul WTE 10 nur gemäß seiner Bestimmung verwendet wird,
- das WLAN-Modul WTE 10 nur in einwandfreiem, funktionstüchtigem Zustand betrieben wird,
- die Betriebsanleitung stets vollständig und in einem leserlichen Zustand am Einsatzort zur Verfügung steht,
- nur ausreichend qualifiziertes und autorisiertes Personal das WLAN-Modul WTE 10 bedient,
- dieses Personal regelmäßig in allen zutreffenden Fragen von Arbeitssicherheit und Umweltschutz unterwiesen wird, sowie die Betriebsanleitung und insbesondere die darin enthaltenen Sicherheitshinweise kennt und beachtet.

## 4 Sicherheitshinweise

### 4.1 Allgemeines

Diese Sicherheitshinweise gelten für alle Komponenten und Einzelmodule und sind Bestandteil des WLAN-Moduls WTE 10.

### 4.2 Sorgfaltspflicht des Betreibers

Das WLAN-Modul WTE 10 wurde unter Berücksichtigung der einschlägigen harmonisierten Richtlinien und Normen (EN 50083-1, EN 60950 und EN 50083-2) sowie weiterer technischer Spezifikationen entwickelt und produziert.

Das Produkt entspricht dem Stand der Technik und gewährleistet ein Höchstmaß an Sicherheit. Diese Sicherheit kann in der betrieblichen Praxis jedoch nur dann erreicht werden, wenn alle dafür erforderlichen Maßnahmen getroffen werden.

Es unterliegt der Sorgfaltspflicht des Betreibers, diese Maßnahmen zu planen und ihre Ausführung zu kontrollieren.

## <span id="page-3-0"></span>5 Technische Daten

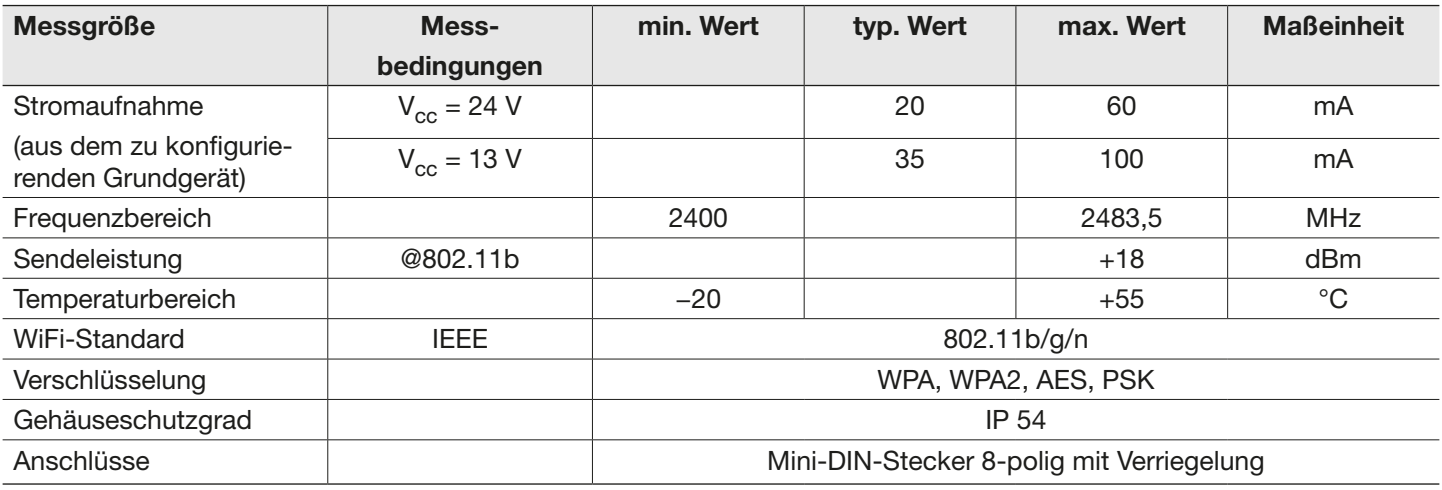

## 6 Gerät in Betrieb setzen

### 6.1 Gerät anschließen

► Den Komponentenstecker (Mini-DIN) so in die als *Service* gekennzeichnete Buchse einstecken, dass der abgeflachte Teil des Steckers mit dem ebenso gekennzeichneten Umriss auf dem Gehäuse übereinstimmt.

Tipp Der Komponentenstecker (Mini-DIN) ist gegen Herausfallen gesichert und kann nur durch Ziehen am Stecker (nicht am Kabel!) wieder herausgezogen werden.

### 6.2 Anzeigeelemente

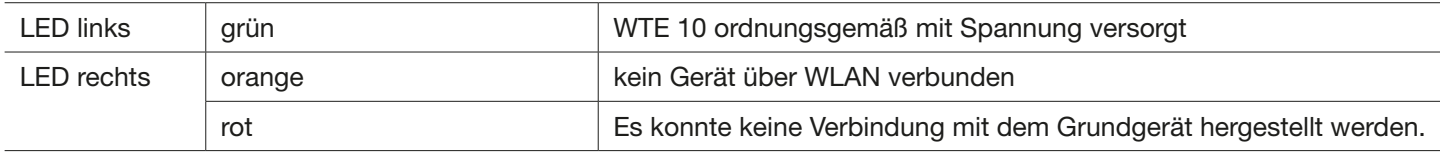

## 6.3 Verbindung herstellen

#### Mindestanforderungen

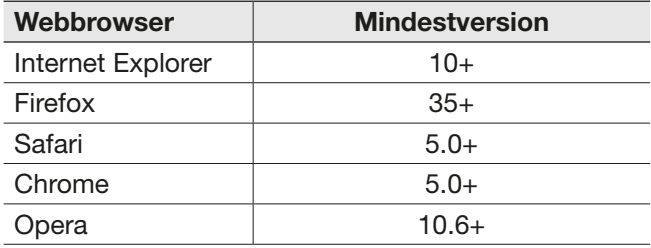

Es muss über WLAN eine Verbindung mit dem WTE 10 aufgebaut werden, welche als Access-Point arbeitet.

Network-ID: WTE10-xxxxxx

WPA2 Passwort: 01ET-WK20-1446-1698

## <span id="page-4-0"></span>7 Verbindung mit Gerät erstellen

- 1. Das WTE 10 an die Serviceschnittstelle eines zu konfigurierenden Gerätes stecken.  $\Rightarrow$  Die linke LED des WTE 10 leuchtet grün.
- 2. Eine Verbindung über WLAN zum WTE 10 herstellen.

Hier wird der Aufbau der Verbindung mit einem Windows 7 – PC gezeigt:

<span id="page-4-1"></span>1. Das Netzwerk- und Freigabecenter öffnen. Dazu mit der rechten Maustaste auf das WLAN-Symbol klicken:

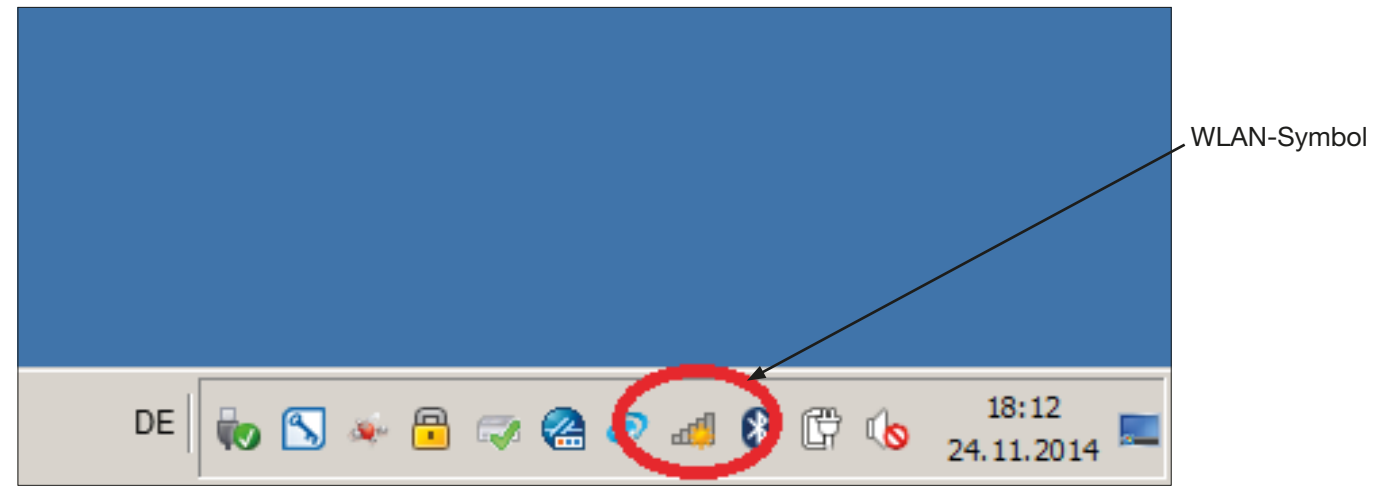

2. Im Netzwerk- und Freigabecenter auf *Verbindung herstellen oder trennen* klicken.

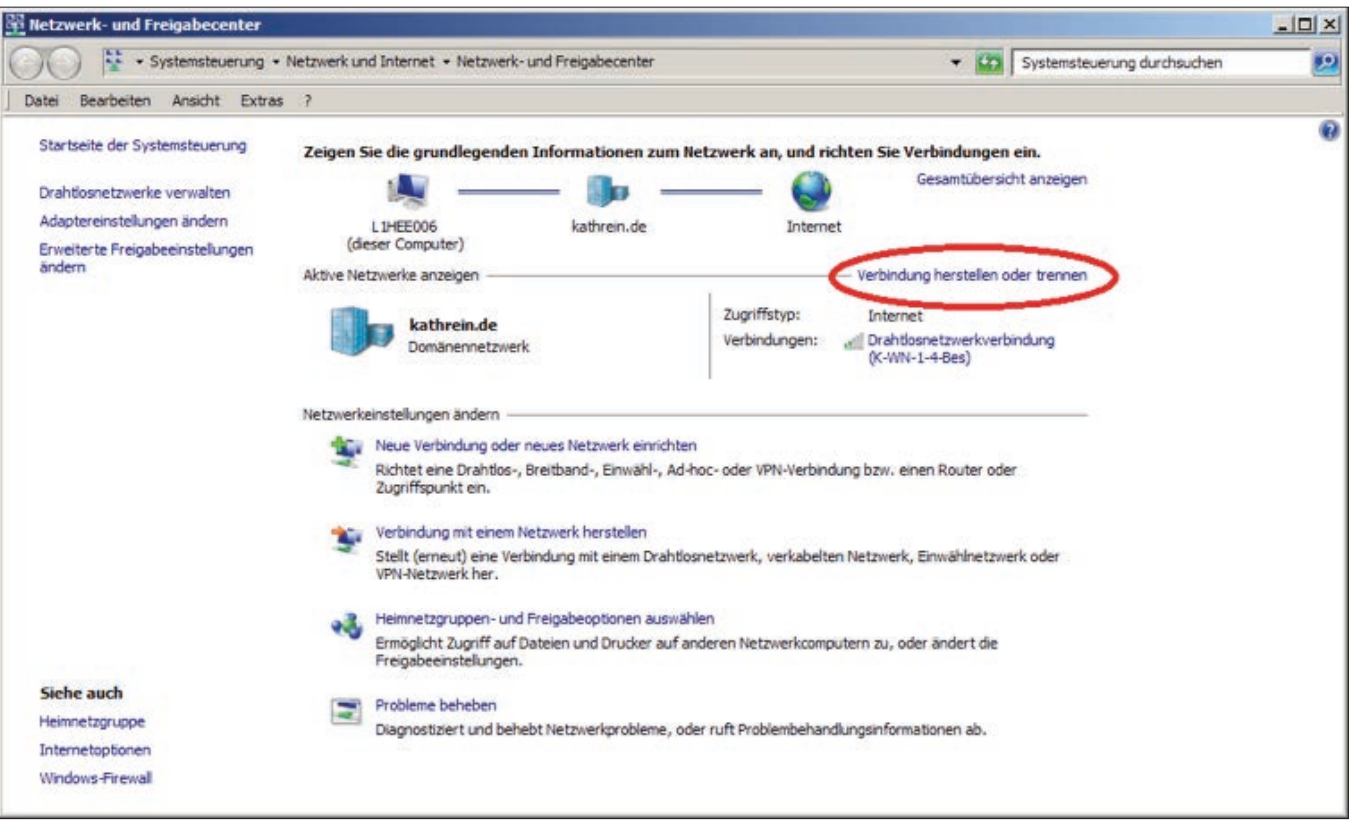

3. Das WTE 10 auswählen. Dazu mit der rechten Maustaste auf die Netzwerkkennung des WTE 10 klicken. Die Netzwerkkennung (SSID), mit der sich das WTE 10 standardmäßig meldet, ist auf dem Geräteaufkleber angegeben. Das WTE 10 ist durch die Netzwerkkennung *WTE10-XXXXXX* zu erkennen. Die letzten sechs Zeichen der Netzwerkkennung sind dabei die letzten sechs Ziffern der MAC-Adresse des WTE 10.

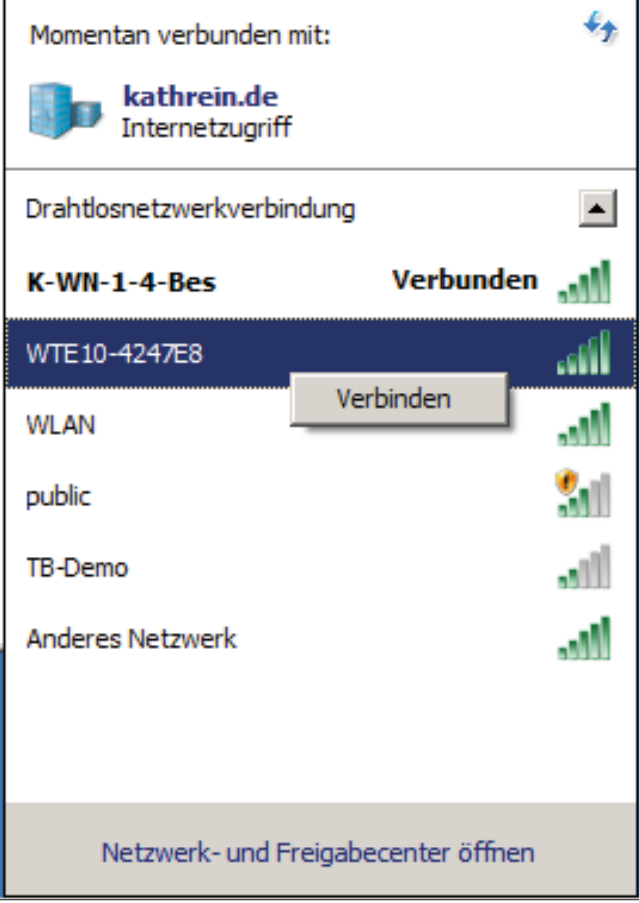

- 4. Auf *Verbinden* klicken.
	- $\Rightarrow$  Ein Dialogfenster öffnet sich, das zur Eingabe des Netzwerkschlüssels auffordert:

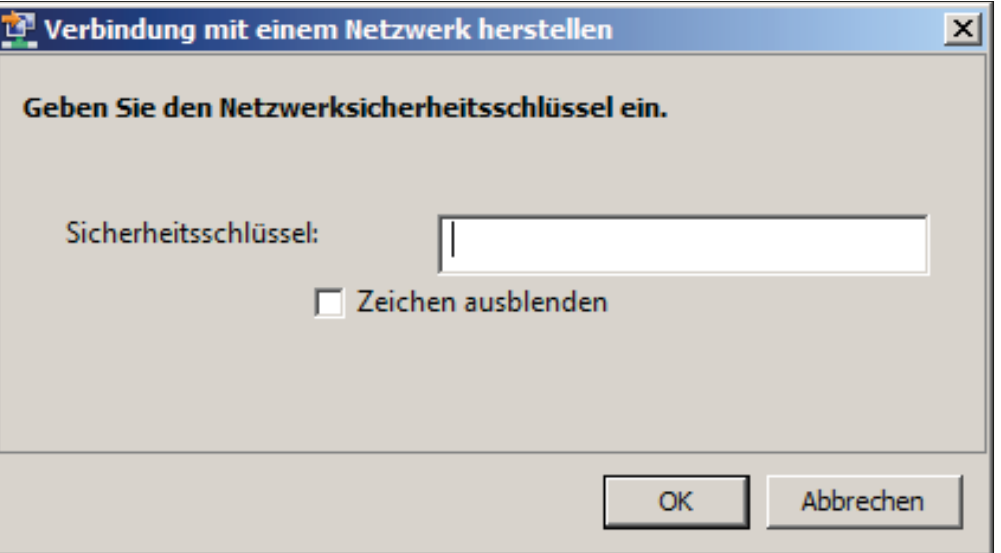

5. Den Sicherheitsschlüssel 01ET-WK20-1446-1698 eingeben. Der Sicherheitsschlüssel enthält Nullziffern *0* und keinen Buchstaben *O*.

- 6. Auf *OK* klicken.
	- $\Rightarrow$  Wenn die Verbindung korrekt hergestellt wurde, wird das im Netzwerk- und Freigabecenter wie folgt dargestellt:

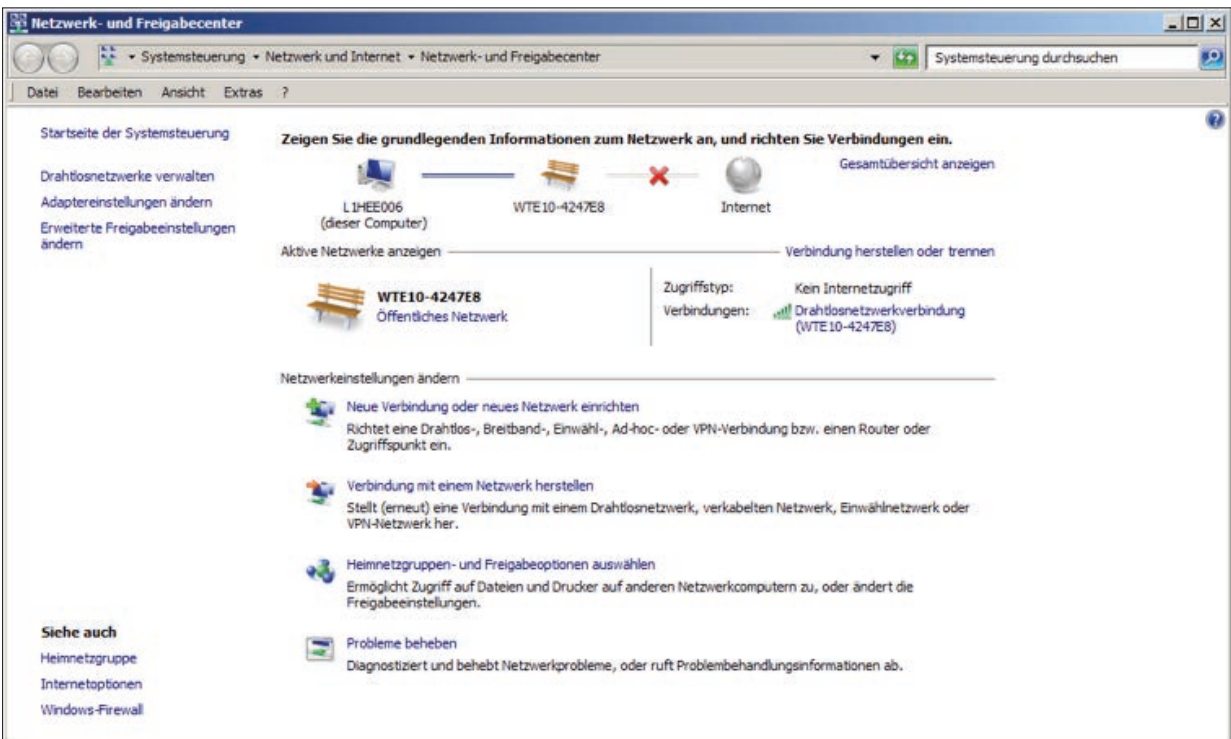

- 7. Falls keine Verbindung hergestellt werden konnte, den eingegebenen Sicherheitsschlüssel überprüfen.
- 8. Auf Ihrem PC oder Ihrem Mobilgerät einen Webbrowser starten (in diesem Beispiel wird der Internet Explorer 10 verwendet).
- 9. In der Adresszeile [http://wte10.com](http://wte10.com ) eingeben:

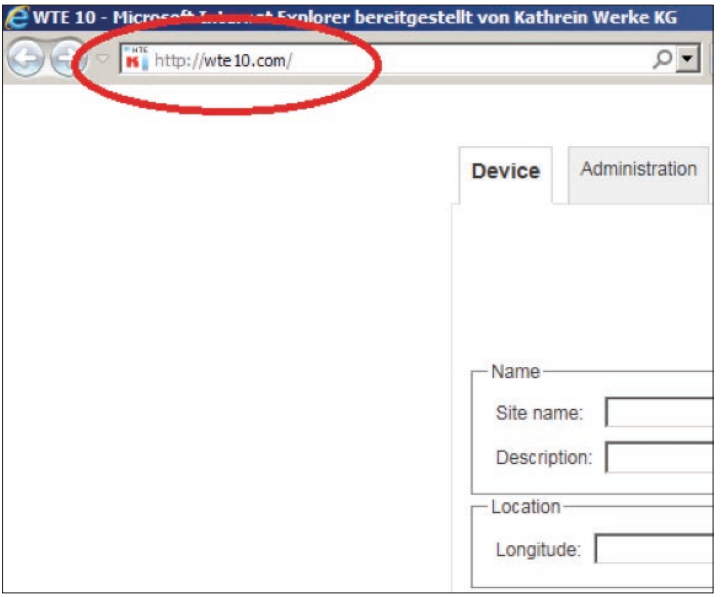

10. Wenn im Feld *Device Type* der Typ des angeschlossenen Geräts angezeigt wird und beide LEDs am WTE 10 grün leuchten, auf den Reiter *Administration* klicken.

Tipp Sollte die rechte LED des WTE 10 rot leuchten und/oder im Feld *Device Type Unknown Type* angezeigt werden, ist es notwendig, das WTE 10 zu aktualisieren. Dazu:

- 1. Im Kathrein Service Portal auf<http://www.kathrein.de/breitband/portal/> den abgelegten Updatehinweis überprüfen und sicherstellen, dass das von Ihnen verwendete Gerät von der WTE 10 Version unterstützt wird.
- 2. Die neueste Version vom Kathrein Service Portal herunterladen.
- 3. Wie im Abschnitt *[Menüpunkt Upgrade, S. 18](#page-17-1)* beschrieben vorgehen.

- 4. Auf *Login* klicken.
- 5. Bei der *Username*-Eingabeaufforderung *sysadmin* und bei der *Password*-Eingabeaufforderung ebenfalls *sysadmin* eingeben.

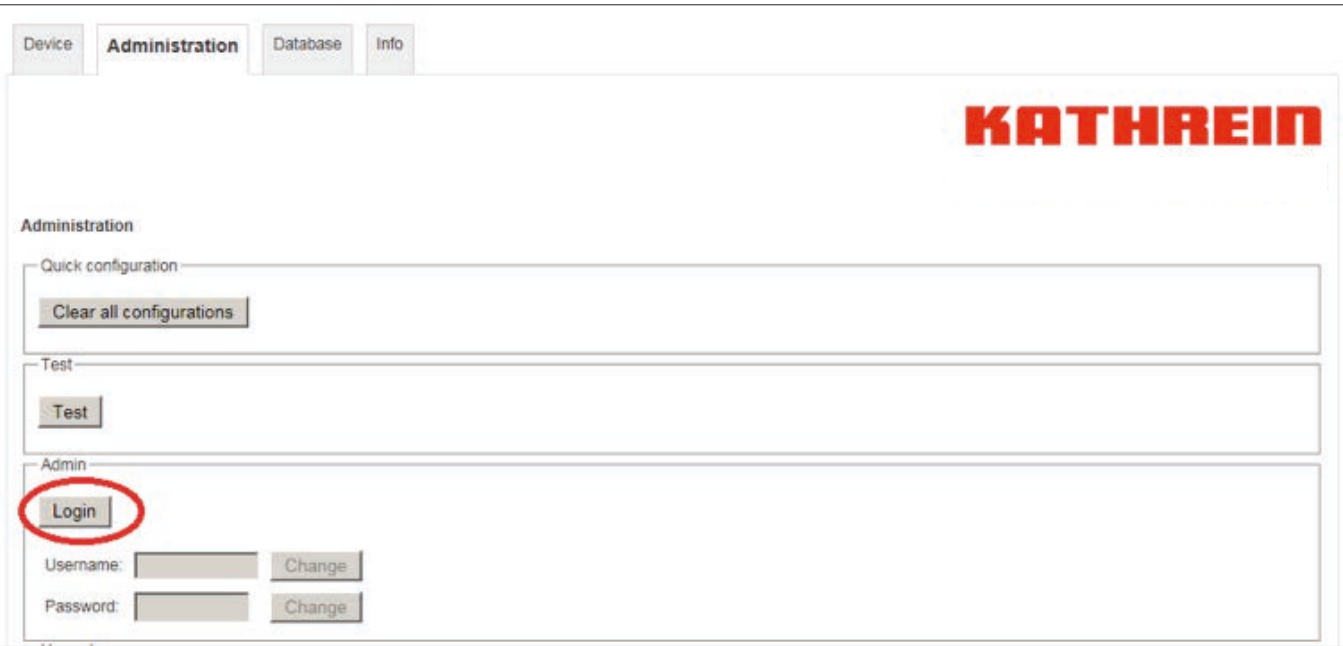

- 6. Bei *Username* einen neuen Benutzernamen und bei *Password* ein neues Passwort eingeben.
- 7. Jeweils auf *Change* klicken.
- 8. Bei *Passphrase* ein neues WLAN-Passwort eingeben.
- 9. Bei *Save Settings* die Option *Yes* auswählen.
- 10. Auf *Change all parameters* klicken.

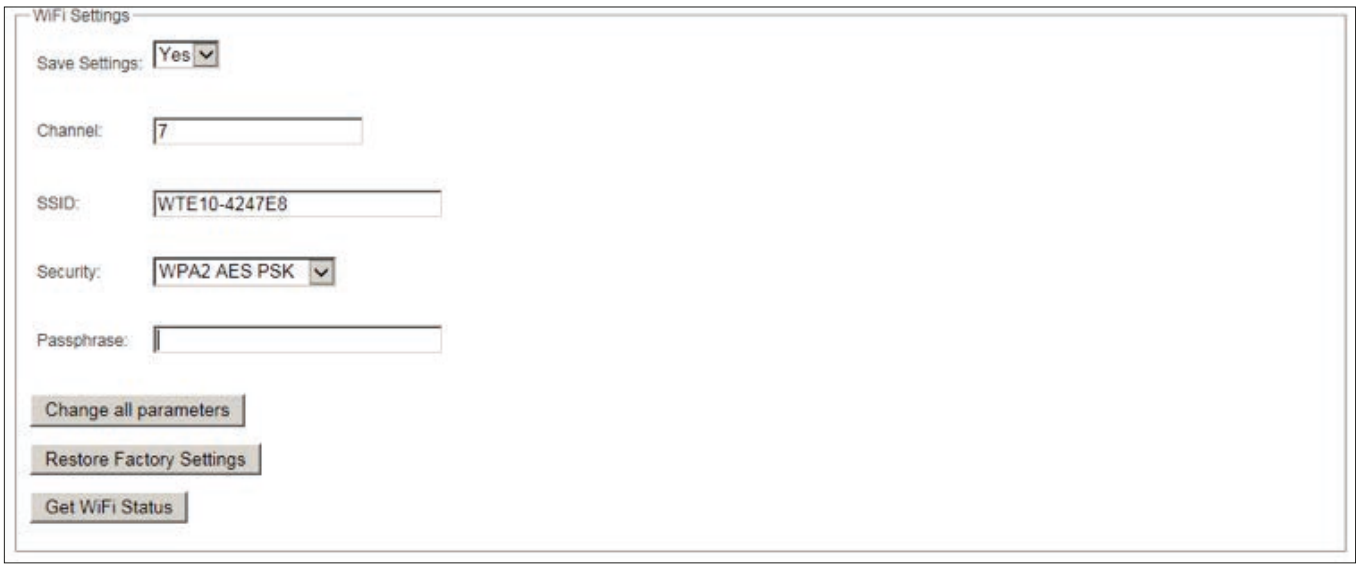

- 11. Eine Verbindung mit dem neuen WLAN-Passwort wie ab Punkt *[1 auf S. 5](#page-4-1)* beschrieben herstellen.
	- $\Rightarrow$  Es ist möglich, mit dem WTE 10 Geräte zu konfigurieren.

## <span id="page-8-0"></span>8 Gerät mit dem *Device*-Menü einstellen

Das *Device-*Menü bietet die Kernfunktion des WTE 10: die Einstellung des angeschlossenen Geräts über die Serviceschnittstelle:

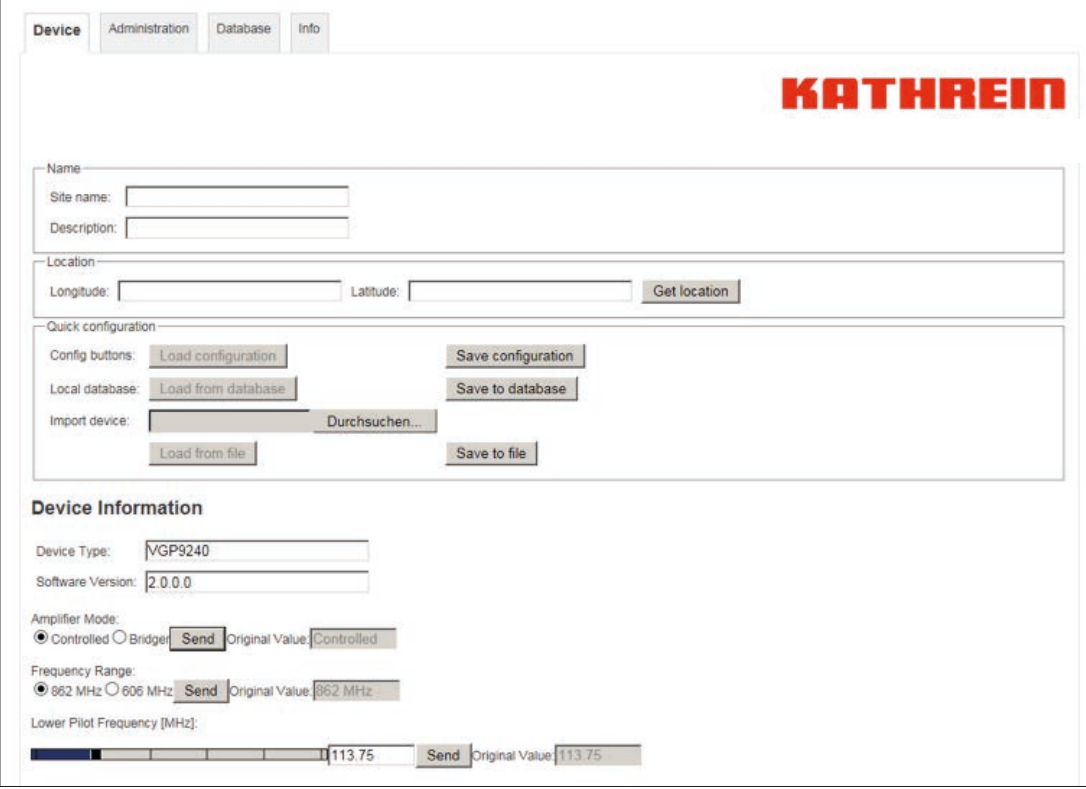

Das *Device*-Menü ist gegliedert in:

- Felder zur Geräteidentifikation (*Name*),
- zur Ortsangabe (*Location*),
- zur Schnellkonfiguration (*Quick configuration*)
- sowie die eigentlichen Bedienelemente des angeschlossenen Geräts (*Device Information*).

### 8.1 Geräteindefikation (*Name*)

Über die Felder *Site name* und *Description* ist es möglich, dem angeschlossenen Gerät einen eindeutigen Namen und eine Beschreibung zu geben. Dabei ist jedoch zu beachten, dass diese Informationen lediglich zur Identifikation der Gerätekonfiguration in einer Datei oder Datenbank gedacht sind. Diese Informationen werden nicht im Gerät gespeichert.

## 8.2 Ortsangabe (*Location*)

Die Felder *Longitude* (geographische Länge) und *Latitude* (geographische Breite) können zur Angabe der Position des angeschlossenen Geräts verwendet werden. Verfügt der verwendete PC oder das verwendete Mobilgerät über ein GPS (*Global Positioning System*), ist es möglich, die aktuellen Koordinaten über einen Druck auf *Get location* auszulesen und automatisch in die entsprechenden Felder einzutragen.

#### Beachten, dass das Auslesen der Koordinaten vom Benutzer freigegeben werden muss!

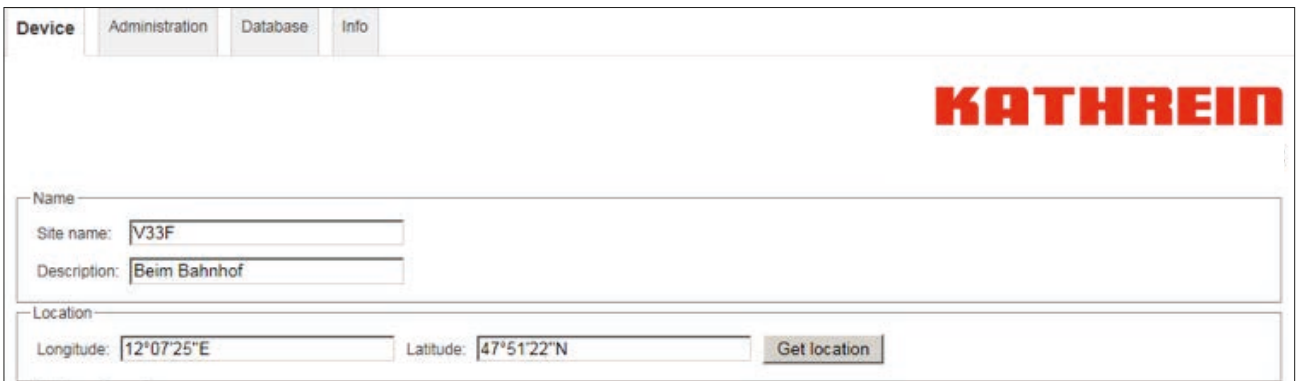

<span id="page-9-0"></span>Verfügt der verwendete PC oder das verwendete Mobilgerät über kein GPS oder ist das Auslesen der Positionsinformationen gesperrt, erscheint nach Betätigung der Taste *Get location* eine Fehlermeldung. In die Felder *Longitude* und *Latitude* wird *no position* eingetragen.

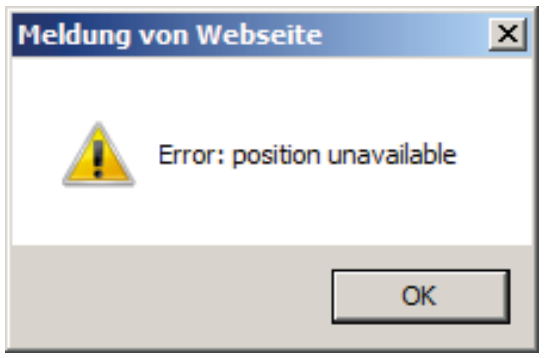

Alternativ ist es möglich, in die Felder *Longitude* und *Latitude* auch eine Strassenadresse oder Postleitzahl einzutragen.

Beachten Sie, dass die Felder *Latitude* und *Longitude* nicht im Gerät abgelegt werden. Diese Informationen dienen zur Ablage in einer Datei bzw. Datenbank.

## 8.3 Schnellkonfiguration (*Quick Configuration*)

Mit den Bedienelementen im Feld zur Schnellkonfiguration kann die Einstellung der angeschlossenen Geräte durch das Ablegen und Wiederaufrufen häufig benötigter Einstellungen wesentlich beschleunigt werden. Das WTE 10 bietet drei Möglichkeiten zur Schnellkonfiguration:

- Konfiguration per Knopfdruck (*Config Buttons*)
- die lokale Datenbank (*Local database*)
- Gerätekonfigurationen in Dateien

#### 8.3.1 Konfiguration per Knopfdruck

Üblicherweise bestehen Verteilnetze aus einer kleinen Anzahl verschiedener Gerätetypen. Typischerweise sind für alle Geräte eines bestimmten Typs die Einstellungen sehr ähnlich, so dass eine einmal durchgeführte Einstellung als Vorlage für alle anderen Geräte dieses Typs verwendet werden kann. Um diese Vorlage an die lokalen Verhältnisse anzupassen, sind meist nur kleine Veränderungen erforderlich. Die Konfiguration per Knopfdruck ermöglicht es, für jeden Gerätetyp eine passende Vorlage über einen Knopfdruck parat zu haben.

- 1. Auf *Save Configuration* klicken.
	- $\Rightarrow$  Ein Dialog öffnet sich, der zur Eingabe einer Bezeichnung auffordert:

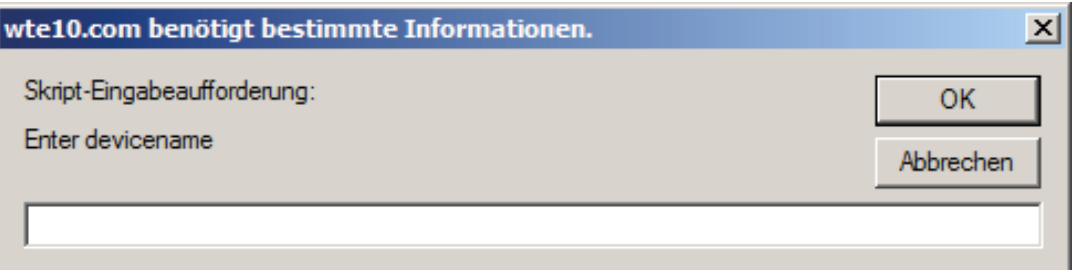

2. Einen Namen eingeben. Im Beispiel unten ist dies *Kaskade*:

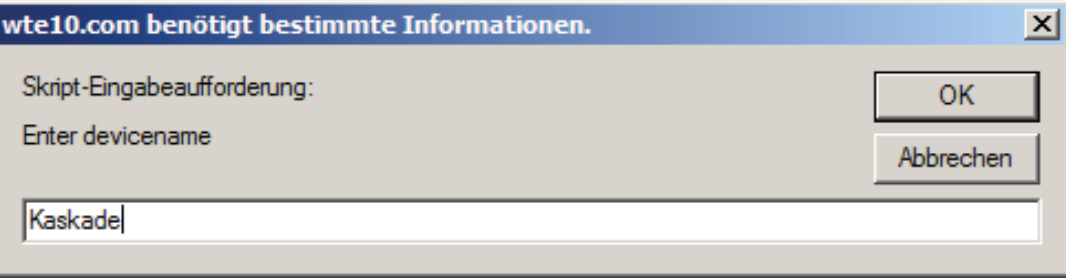

<span id="page-10-0"></span>3. *OK* anklicken, um die Bezeichnung zu bestätigen.

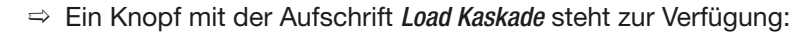

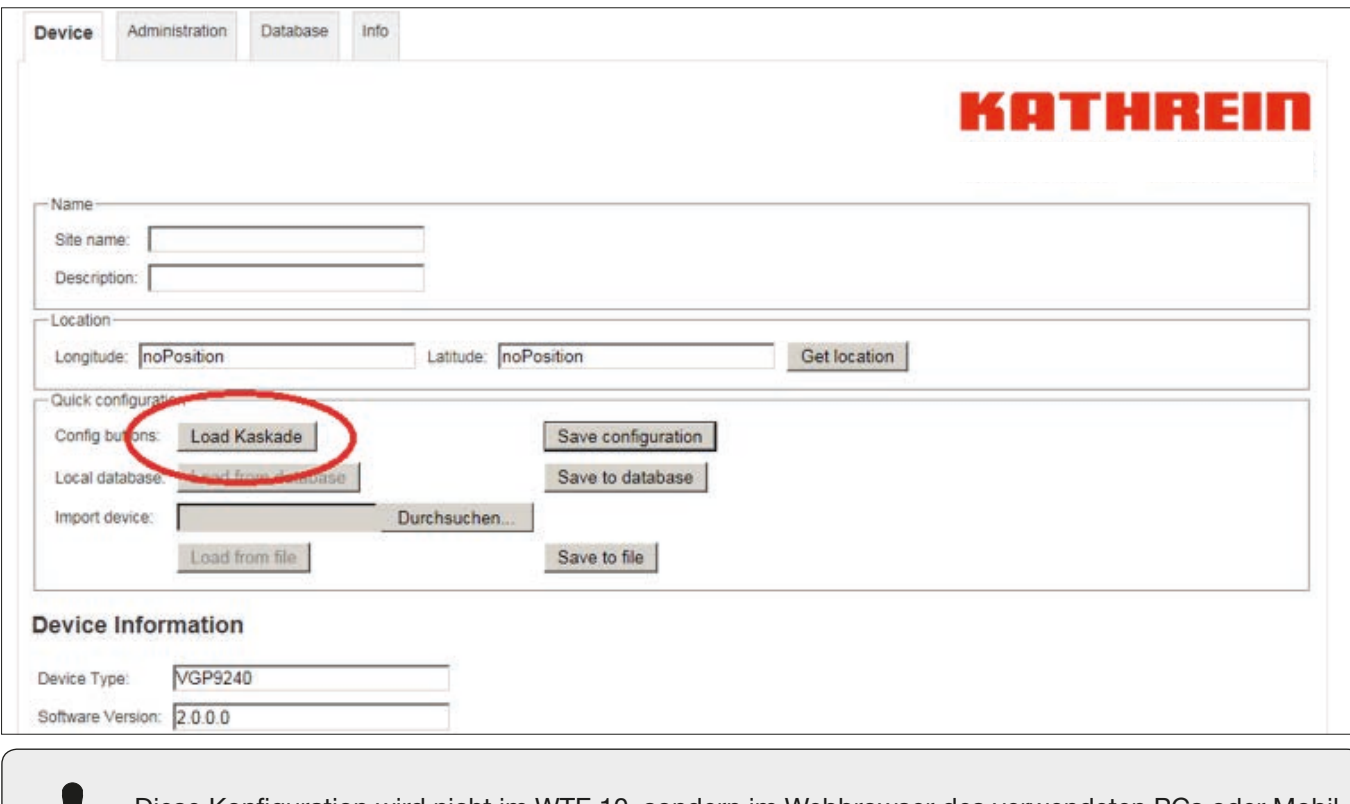

Diese Konfiguration wird nicht im WTE 10, sondern im Webbrowser des verwendeten PCs oder Mobilgerätsgespeichert.

4. Auf *Load Kaskade* klicken, um die gespeicherte Konfiguration in das angeschlossene Gerät zu schreiben. Dazu ist es notwendig, denselben PC oder dasselbe Mobilgerät und denselben Webbrowser zu verwenden. Für jeden Gerätetyp (z. B. ORA 9222-1G, VGP 9243D-1G2) kann eine Konfiguration per Knopfdruck angelegt werden. Die angelegten Konfigurationen per Knopfdruck können über das Menü *Administration* wieder gelöscht werden.

#### 8.3.2 Lokale Datenbank

1. Auf *Save to database* klicken, um die aktuelle Einstellung des angeschlossenen Geräts in der lokalen Datenbank (im Webcache vom Browser) abzulegen.

In diesem Beispiel wird die Konfiguration eines Verstärkers unter dem Namen *V471A* gespeichert.

- 2. Um das Gerät eindeutig identifizieren zu können, ist es erforderlich, im Feld *Site name* einen Gerätenamen einzutragen.
	- $\Rightarrow$  Nach erfolgreicher Speicherung erscheint die Meldung:

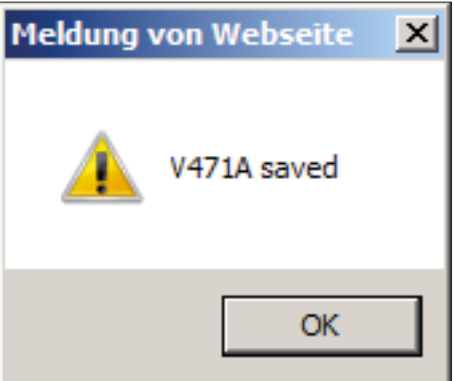

# <span id="page-11-0"></span>KATHREII

 $\Rightarrow$  Die gespeicherte Konfiguration steht in der lokalen Datenbank zur Verfügung:

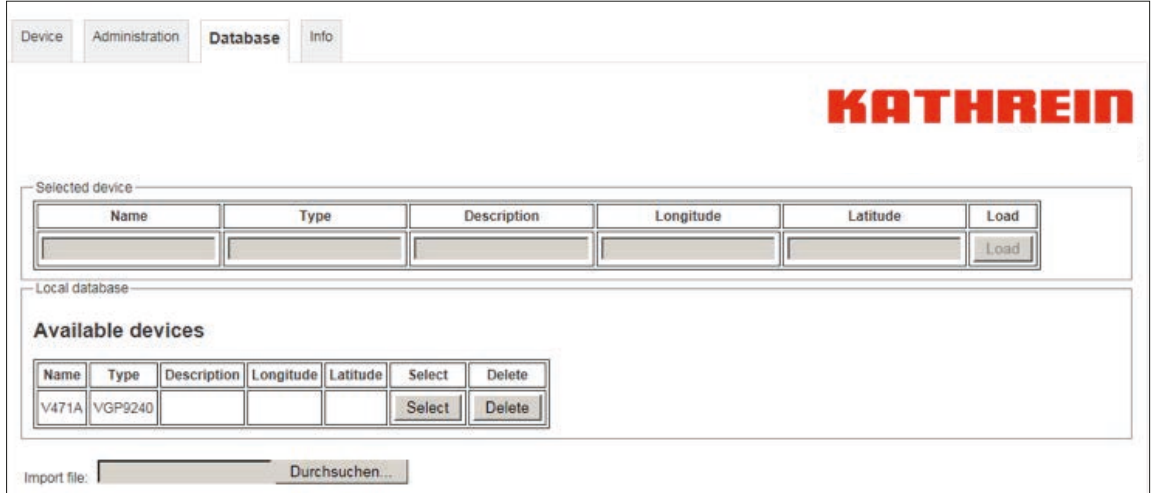

#### 8.3.3 Gerätekonfiguration in Dateien

Das WTE 10 ermöglicht auch das Ablegen von Gerätekonfigurationen in Dateien auf dem verbundenen PC oder Mobilgerät.

Das Ablegen der Gerätekonfigurationen in Dateien bietet den Vorteil, dass die gespeicherten Gerätekonfigurationen zentral verwaltet und mit anderen Benutzern geteilt werden können.

1. Auf *Save to File* klicken, um eine Datei mit allen Konfigurationen des angeschlossenen Geräts abzulegen. Als Dateiname wird der im Feld *Site name* angegebene Gerätename mit der Namenserweiterung *xml* verwendet. Wurde im Feld *Site name* nichts eingetragen, erscheint eine Eingabeaufforderung für die Eingabe des Dateinamens:

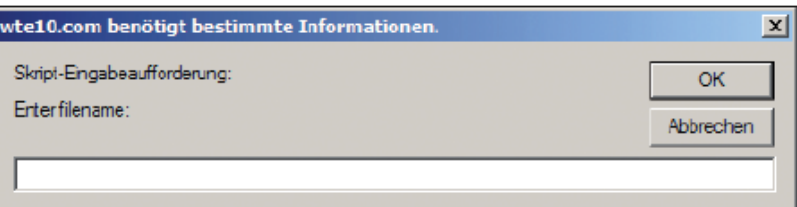

2. Im Beispiel wird der Dateiname *V331X* verwendet. Wurde ein Dateiname vergeben, fragt der verwendete Webbrowser nach, ob die Datei gespeichert werden soll:

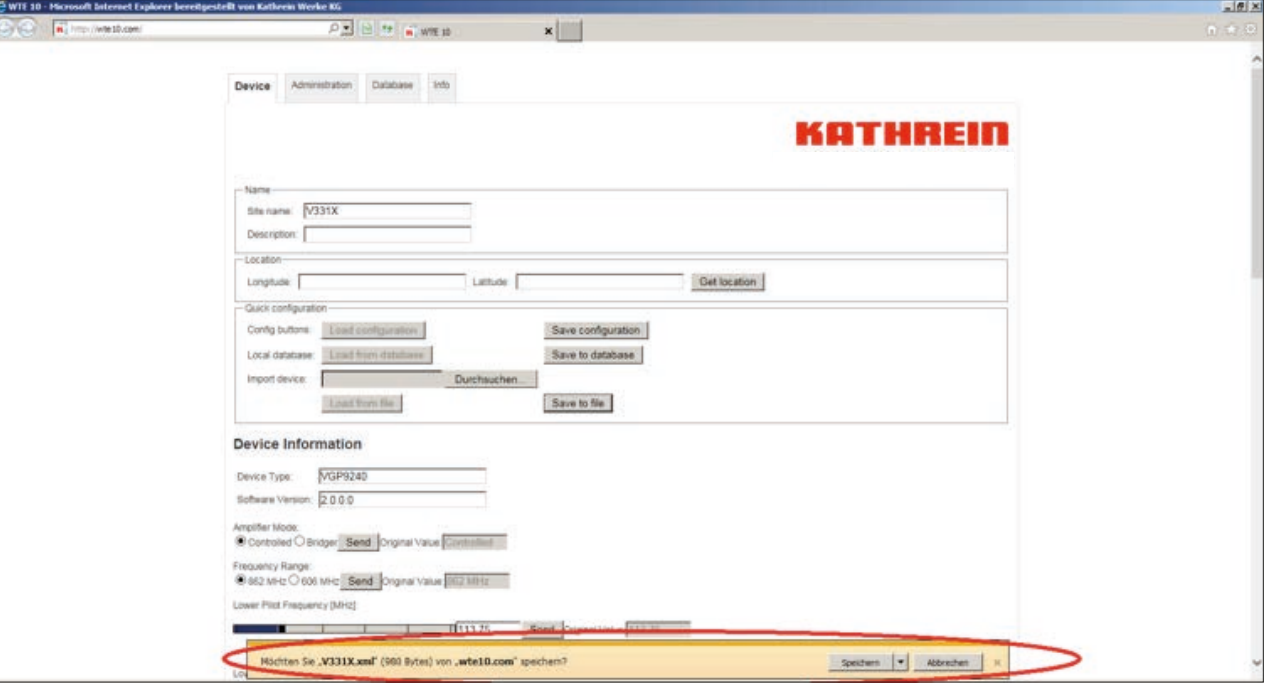

Das Aussehen dieser Nachfrage kann abhängig vom verwendeten Browser abweichen. Üblicherweise wird auch die Möglichkeit geboten, ein Verzeichnis zur Ablage der Gerätekonfiguration auszuwählen. Diese Gerätekonfigurationsdatei kann zentral gespeichert und mit anderen Benutzern geteilt werden.

- <span id="page-12-0"></span>3. Auf *Durchsuchen* klicken, um eine in einer Datei abgelegte Gerätekonfiguration in ein Gerät zu laden.
	- $\Rightarrow$  Es öffnet sich ein Dialogfenster zur Dateiauswahl:

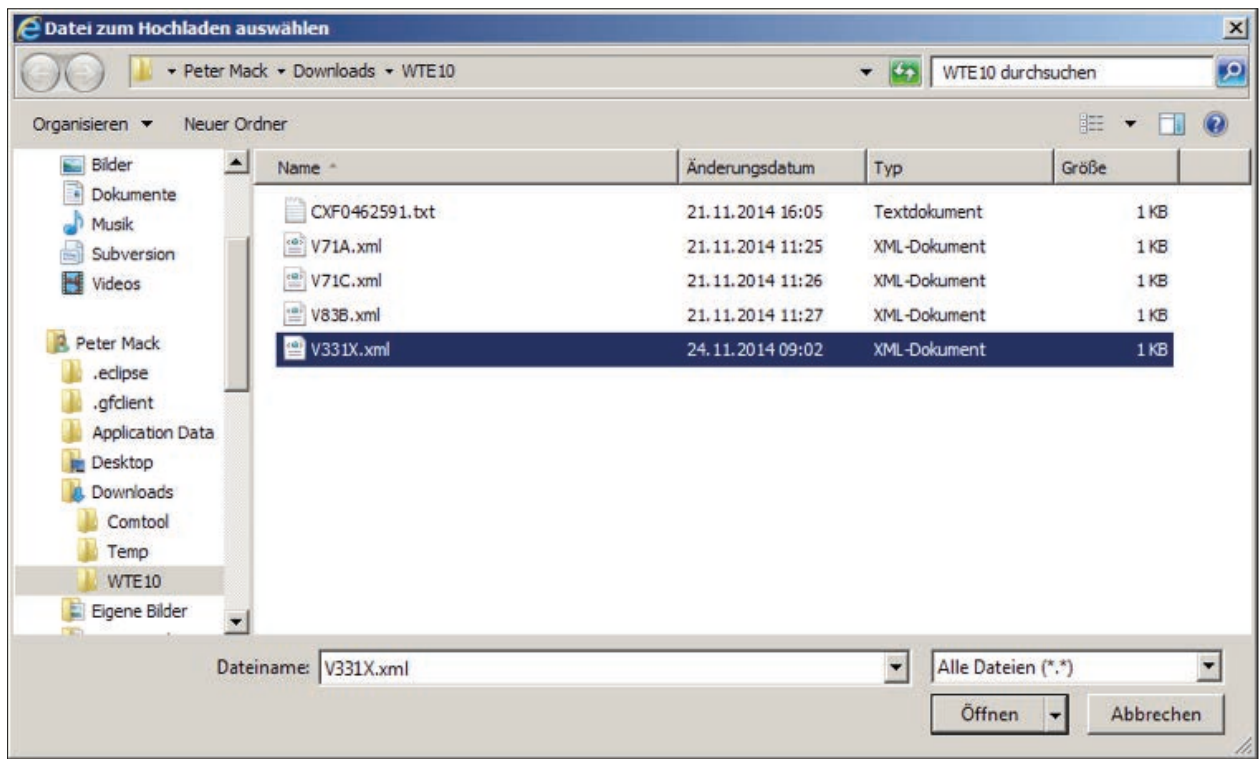

- 4. Die gewünschte Datei wählen.
- 5. Auf *Öffnen* klicken.
	- ➯ Der Button *Load from file* ist freigegeben:

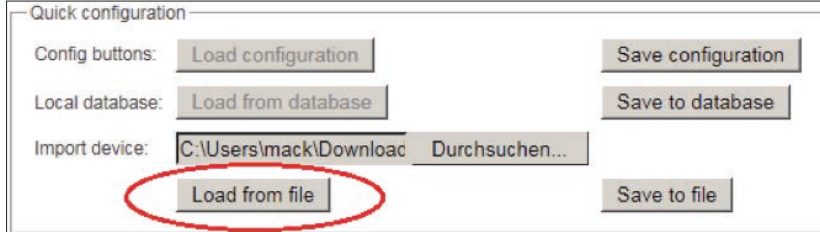

- 6. Auf *Load from file* klicken.
	- ➯ Stimmt der gespeicherte Gerätetyp mit dem Typ des angeschlossenen Geräts überein, werden die Einstellungen aus der Datei in das angeschlossene Gerät übertragen.

### 8.4 Angeschlossene Geräte konfigurieren (*Device Information*)

Der Abschnitt *Device Information* besteht aus einer Anzeige des angeschlossenen Gerätetyps sowie der Softwareversion des angeschlossenen Geräts und dessen Anzeige- und Bedienelementen.

Abhängig von der Art der dargestellten Information kommen unterschiedliche Anzeige- und Bedienelemente zum Einsatz.

#### 8.4.1 Anzeigeelemente

Anzeigeelemente haben im Gegensatz zu Bedienelementen keinen *Send*-Button, weil die angezeigten Werte nicht vom WTE 10 verändert werden können.

Informationsfelder stellen textuelle Informationen dar. Ein typischer Anwendungsfall für ein Informationsfeld ist die Anzeige der Grenzfrequenzen eines gesteckten Diplexfilters:

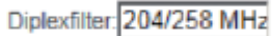

Bereichsanzeigen stellen Messwerte dar. Ein typischer Anwendungsfall für eine Bereichsanzeige ist die Darstellung der optischen Eingangsleistung bei einem Fibrenode:

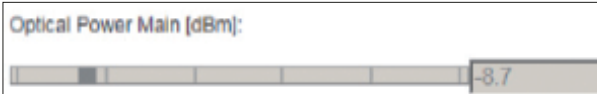

#### <span id="page-13-0"></span>8.4.2 Bedienelemente

Bedienelemente verfügen generell über einen *Send*-Button, mit welchem Einstellungen an das angeschlossene Gerät übertragen werden können. Sobald das angeschlossene Gerät den gesendeten Wert übernommen hat, erscheint die Meldung:

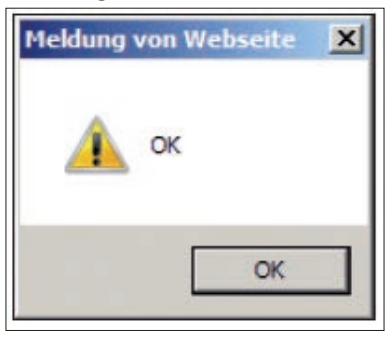

Die Bedienoberfläche im Webbrowser wird der aktuellen Einstellung des zu bedienenden Gerätes angepasst. Das kann dazu führen, dass bestimmte Bedienelemente bei bestimmten Einstellungen des Gerätes nicht sichtbar sind oder grau dargestellt werden und damit nicht bedienbar sind.

Ein Beispiel dafür ist die Einstellung des optischen Modulationsindex, des Piloten im Rückwegsender. Wenn der Pilotsender eingeschaltet ist, kann auch der optische Modulationsindex eingestellt werden:

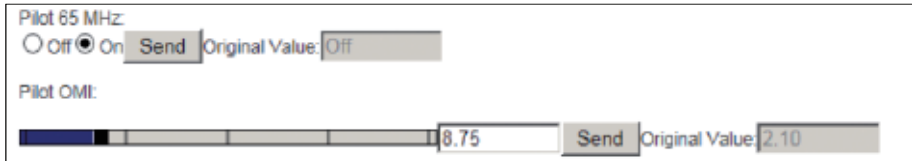

Ist der Pilotsender ausgeschaltet, ist der optische Modulationsindex des Piloten nicht einstellbar (grau dargestellt):

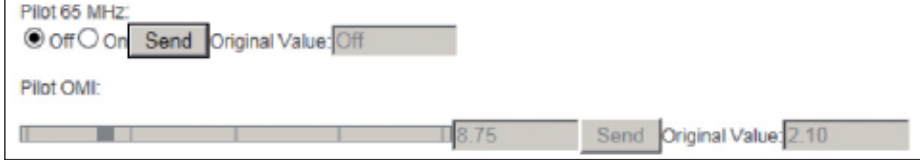

Die Darstellung der verschiedenen Bedienelemente und Anzeigen kann abhängig vom verwendeten Browser abweichen. Die Einstellung des Pilotsenders bei Verwendung des Firefox-Webbrowsers sieht so aus:

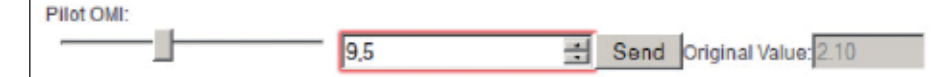

Die Bedeutung der einzelnen Bedienelemente wird im jeweiligen Anwendungshinweis des Gerätes erklärt.

Die Bezeichnungen der Bedienelemente sind mit den beim HTE 10 verwendeten Bezeichnungen identisch.

Auswahlknöpfe bieten die Möglichkeit, zwischen mehreren Einstellmöglichkeiten zu wählen. Ein typischer Anwendungsfall für Auswahlknöpfe ist der Ingress Control Switch:

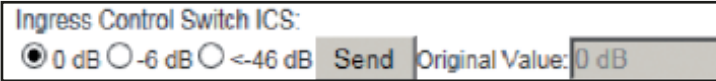

Der eingestellte Wert wird an das angeschlossene Gerät gesendet, sobald der *Send*-Button gedrückt wird. Das Gerät bestätigt daraufhin die Einstellung. Das Feld *Original Value* zeigt den Wert an, der gelesen wurde, als die WTE-10-Website geladen wurde, bevor Einstellungen vorgenommen wurden.

Regler werden bei Werten angezeigt, die über einen weiten Bereich einstellbar sind. Ein typischer Anwendungsfall für einen Regler sind die Pilotfrequenzen, die über einen großen Bereich einstellbar sind:

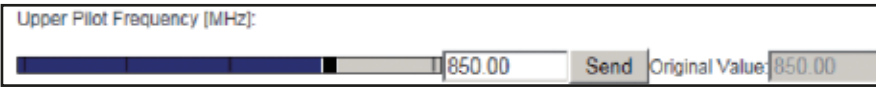

Der Regler lässt sich sowohl durch Verschieben des Reglers als auch durch Eintippen des gewünschten Wertes in das Textfeld einstellen. Der eingestellte Wert wird an das angeschlossene Gerät gesendet, sobald der *Send*-Button gedrückt wird. Das Gerät bestätigt daraufhin die Einstellung. Das Feld *Original Value* zeigt den Wert an, der gelesen wurde, als die WTE-10-Website geladen wurde bevor Einstellungen vorgenommen wurden.

<span id="page-14-0"></span>Auswahlelemente werden bei Werten angezeigt, die in einem vorgegebenen Bereich nur bestimmte zulässige Werte annehmen können. Ein typischer Anwendungsfall für ein Auswahlelement sind Dämpfungs- und Schräglageeinstellungen:

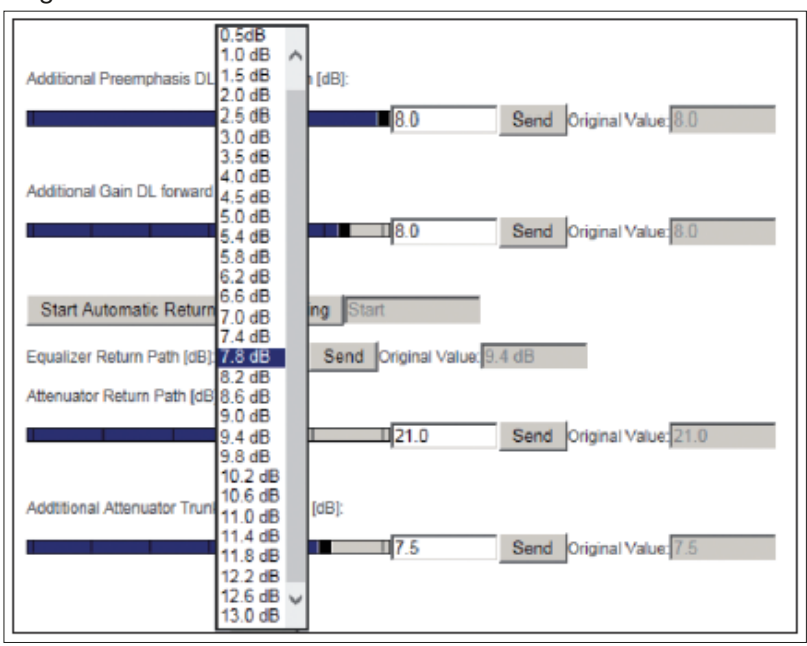

Der eingestellte Wert wird an das angeschlossene Gerät gesendet, sobald der *Send*-Button gedrückt wird. Das Gerät bestätigt daraufhin die Einstellung. Das Feld *Original Value* zeigt den Wert an, der gelesen wurde, als die WTE-10-Website geladen wurde, bevor Einstellungen vorgenommen wurden.

Ein Startknopf wird eingesetzt, wenn ein Prozess gestartet werden soll. Startknöpfe haben kein *Original Value*-Feld. Ein typischer Anwendungsfall für einen Startknopf ist der Knopf zum Starten der automatischen Einpegelung im Vorwärtsweg oder im Rückweg:

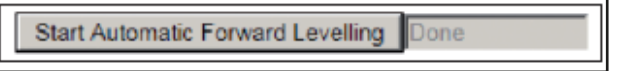

## 9 Gerät mit Administrationsmenü verwalten

Das Administratiosnmenü dient zur Verwaltung des WTE 10. Es bietet Menüpunkte zur Verwaltung der Gerätekonfigurationen, zum Test des WTE 10, zur Benutzerverwaltung, zum Upgrade des WTE 10 und zur Einstellung der WiFi-Parameter.

### 9.1 Menüpunkt *Clear all configurations*

Mit dem Menüpunkt *Clear all configurations* ist es möglich, alle gespeicherten Gerätekonfigurationen zu löschen. Dies betrifft die lokale Datenbank ebenso wie die gespeicherten *Config buttons*.

- 1. *Clear all configurations* anklicken.
	- $\Rightarrow$  Die folgende Warnmeldung erscheint:

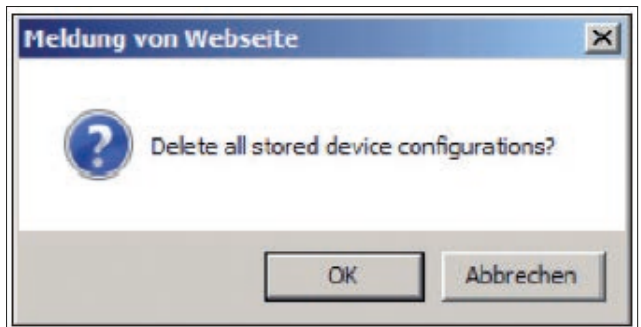

- 2. *OK* anklicken.
	- $\Rightarrow$  Alle gespeicherten Konfigurationen sind gelöscht.

### <span id="page-15-0"></span>9.2 Menüpunkt *Test*

Mit dem Menüpunkt *Test* kann ein kurzer Test des WTE 10 durchgeführt werden. Bei Bedarf kann das Testergebnis in einer Datei abgelegt werden.

- 1. Auf *Test* klicken.
	- $\Rightarrow$  Der Dialog wird um Menüpunkte für den Gerätetest erweitert:

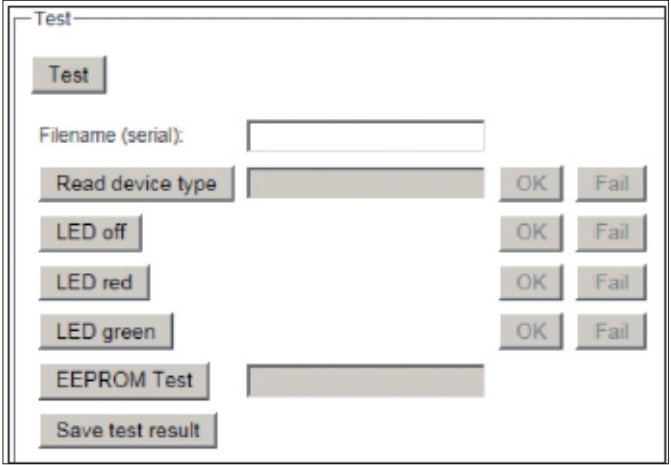

- 2. Im Feld *Filename (serial)* einen Dateinamen eingeben, unter welchem das Testergebnis auf dem PC/Mobilgerät abgelegt werden soll. Als Dateiname kann die Seriennummer des WTE 10 verwendet werden. Diese Seriennummer dem Geräteaufkleber entnehmen.
- 3. Auf *Read device type* klicken.
	- ➯ Das WTE 10 liest den Typ des angeschlossenen Gerätes aus und zeigt ihn im nebenstehenden Feld an. Dieser Test dient dazu, die Kommunikation zwischen WTE 10 und dem angeschlossenen Gerät zu überprüfen.
- 4. Stimmt dieser Gerätetyp mit dem tatsächlich angeschlossenen Typ überein, *OK* anklicken. Wenn dies nicht stimmt, *Fail* anklicken.
- 5. *LED off*, *LED red* und *LED green* anklicken, um die Funktion der rechten zweifarbigen LEDs des WTE 10 zu überprüfen.
- 6. Das Testergebnis durch Anklicken der Button *OK* oder *Fail* bewerten.
- 7. *EEPROM Test* anklicken.
	- $\Rightarrow$  Das WTE 10 überprüft, ob es auf den nichtflüchtigen Speicher zugreifen kann. Das WTE 10 bewertet diesen Test selbständig:

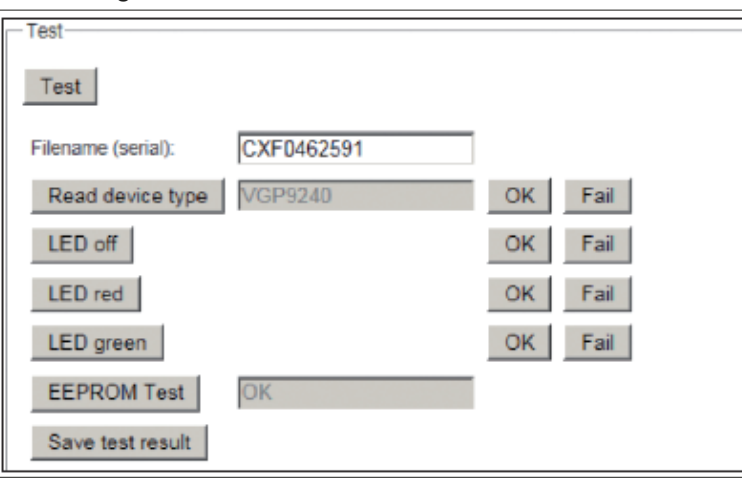

#### <span id="page-16-0"></span>ATHR r an

8. *Save test result* anklicken, um das Ergebnis zu speichern:

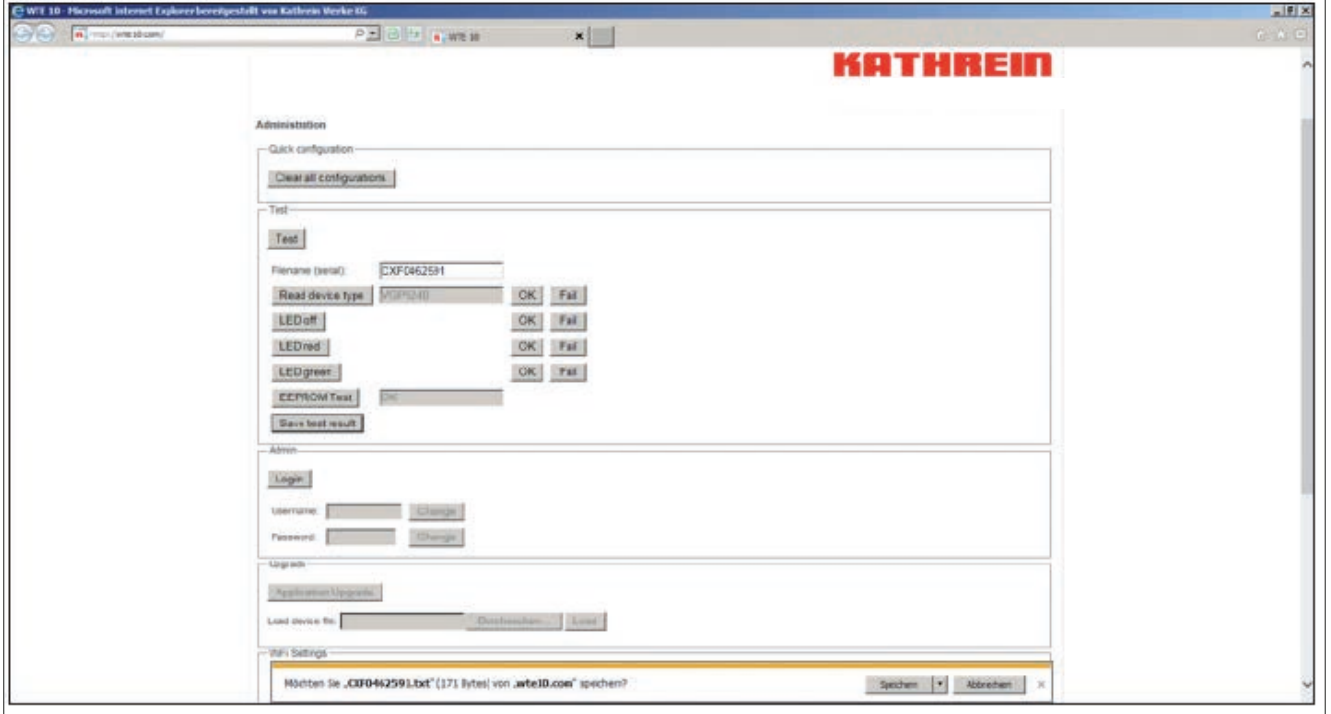

- $\Rightarrow$  Üblicherweise zeigt der Webbrowser ein Dialogfenster, das nachfragt, ob die Datei gespeichert werden soll.
- $\Rightarrow$  Beim Internetexplorer wird diese Meldung üblicherweise ganz unten im Fenster angezeigt (siehe Bild oben). Die Darstellung dieser Meldung kann abhängig vom verwendeten Webbrowser abweichen. Üblicherweise wird auch die Möglichkeit geboten, einen Speicherort auszuwählen.
- ➯ Die Abgespeicherte Datei ist eine Textdatei, welche mit einem beliebigen Texteditor wie z. B. Notepad angezeigt werden kann:

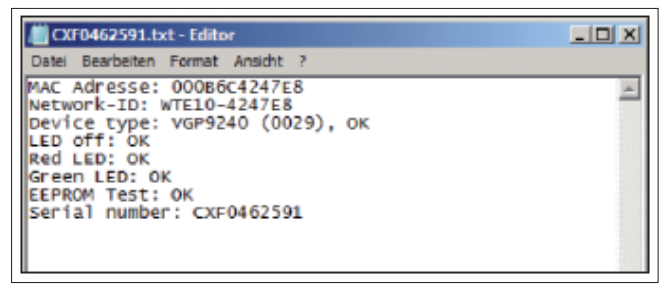

### 9.3 Menüpunkt *Admin*

- 1. Auf *Login* klicken.
	- ➯ Eingabefelder erscheinen, welche zur Eingabe des WTE-10-Administratornamens und des Administratorpasswortes auffordern:

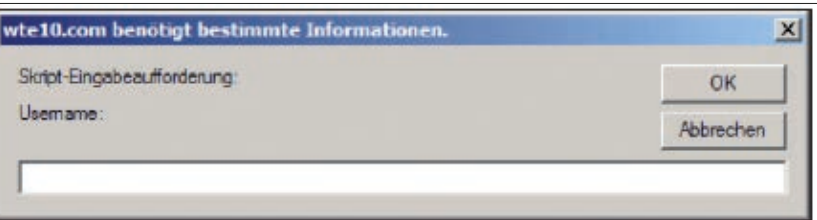

2. Den Administratornamen *sysadmin* und das Administratorpasswort *sysadmin* eingeben (Name und Passwort bei Auslieferung).

Tipp Es wird dringend empfohlen, den Benutzernamen und das Passwort zu ändern.

➯ Nach erfolgreicher Anmeldung werden die Menüpunkte zur Änderung von Administratorname und -passwort, der Menüpunkt *Upgrade* und der Menüpunkt *WiFi Settings* freigegeben.

<span id="page-17-0"></span>Die Eingabefelder *Username* und *Password* dienen zur Änderung von Administratorname und -passwort.

► Dazu den neuen Administratornamen und das neue Passwort in die Felder eingeben und den zugehörigen *Change*-Button drücken:

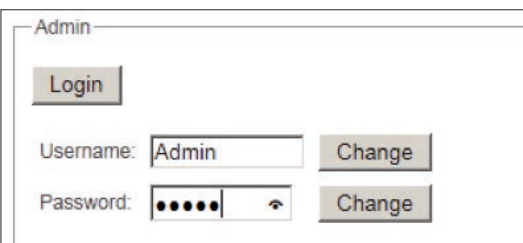

## <span id="page-17-1"></span>9.4 Menüpunkt *Upgrade*

Nach der erfolgreichen Anmeldung steht der Menüpunkt *Upgrade* zur Verfügung:

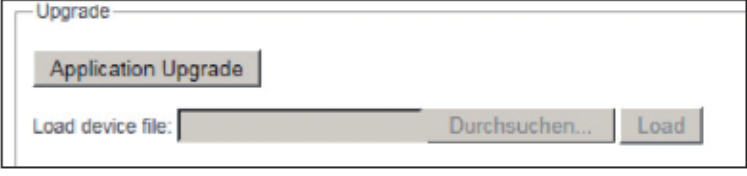

Mit diesem Menüpunkt ist es möglich, die Anwendungssoftware des WTE 10 zu aktualisieren.

- 1. Auf *Application Upgrade* klicken.
	- $\Rightarrow$  Ein Fenster zur Auswahl der Upgradedatei erscheint:

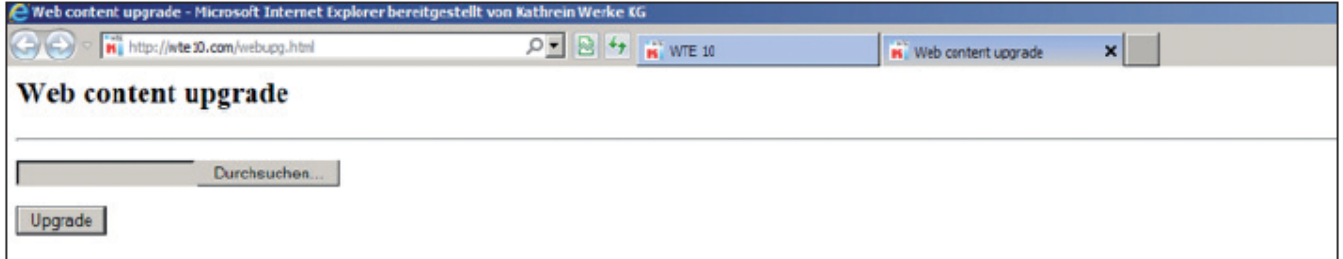

2. Die bereitgestellte Datei auswählen:

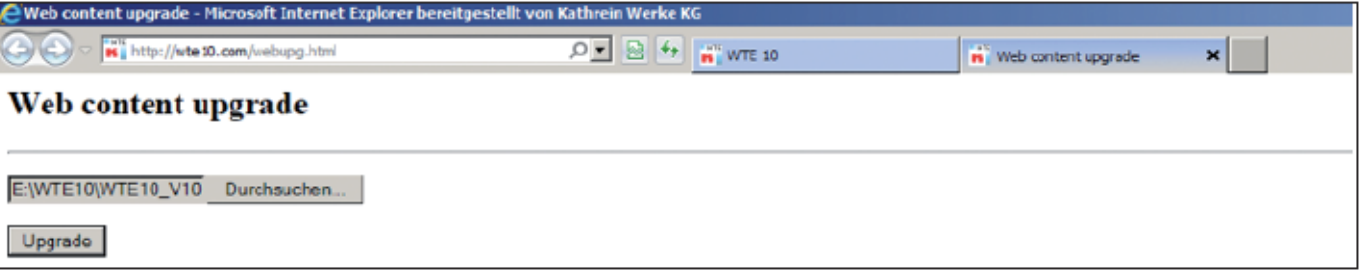

- 3. Auf *Upgrade* klicken.
	- ➯ Der Upgradevorgang benötigt üblicherweise weniger als eine Minute. Nach erfolgreichem Upgrade erscheint die Meldung *Upgrade complete*:

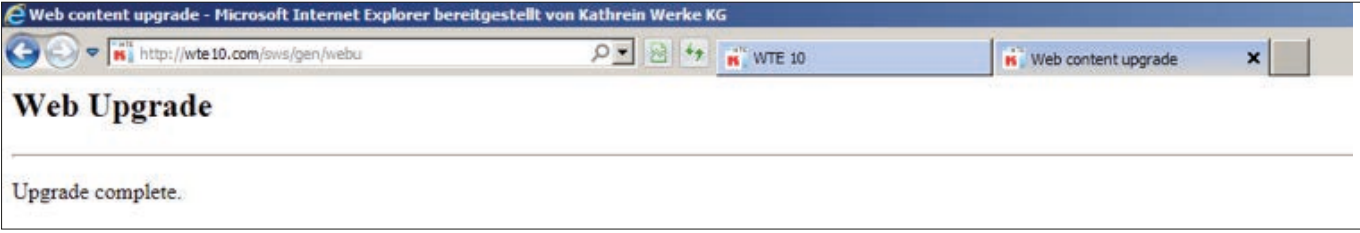

4. Das *Web Upgrade*-Fenster schließen. Es wird empfohlen, nach dem Upgarde den Webbrowser zu schließen und neu zu öffnen, um die Anzeigen zu aktualisieren. Der Erfolg der Aktualisierung kann über den Menüpunkt *Info* kontrolliert werden.

### <span id="page-18-0"></span>9.5 Menüpunkt *WiFi Settings*

Mit dem Menüpunkt *WiFi Settings* ist es möglich, nach erfolgreicher Anmeldung die WLAN-Einstellungen des WTE 10 zu ändern:

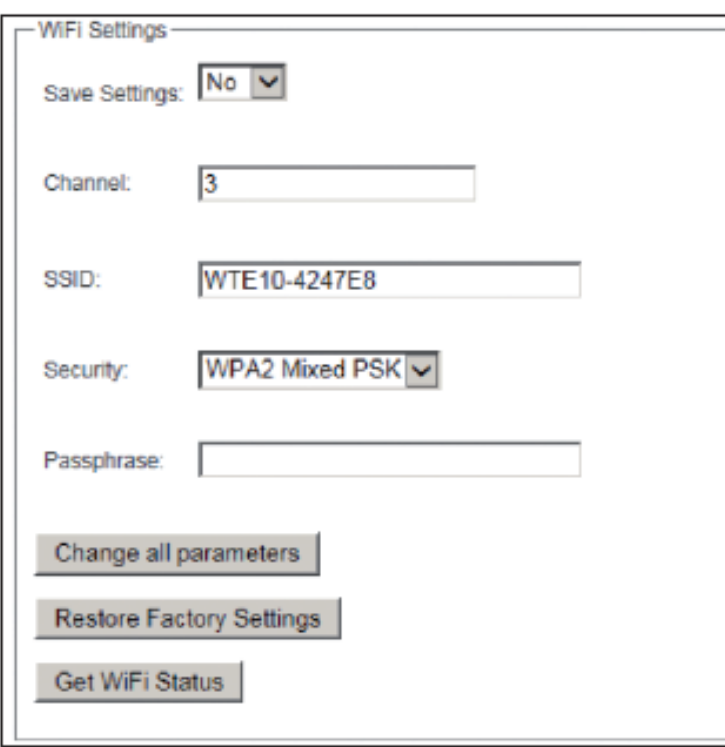

1. Bei dem verwendeten Kanal (*Channel*), der Netzwerkkennung (*SSID*), der Verschlüsselung der Übertragung (*Security*) und dem WLAN-Passwort Werte in die entsprechenden Felder eintragen oder die entsprechende Option wählen, um die Einstellungen zu ändern.

Tipp Es wird dringend empfohlen, das WLAN-Passwort bei der ersten Inbetriebnahme des WTE 10 zu ändern. Es wird außerdem empfohlen, das WTE 10 nicht unverschlüsselt zu betreiben und ein sicheres WLAN-Passwort zu verwenden.

2. Im Feld *Save Settings* die Option *Yes* auswählen, um die vorgenommenen Einstellungen in den nicht flüchtigen Speicher des WTE 10 zu übernehmen.

 $\Rightarrow$  Die Einstellungen stehen nach einem erneuten Anstecken des WTE 10 an einem Gerät wieder zur Verfügung.

- 3. Um die vorgenommenen Änderungen in das WTE 10 zu übernehmen, den Button *Change all parameters* anklicken.  $\Rightarrow$  Abhängig von den neuen Einstellungen geht danach die Verbindung zum WTE 10 verloren.
- 4. *Restore Factory Settings* anklicken, um den Auslieferungszustand des WTE 10 wieder herzustellen.

➯ Die Netzwerkkennung des WTE 10 und das WLAN-Passwort wieder wie auf dem Geräteaufkleber angegeben.

5. *Get WiFi Status* anklicken, um die Funktion des WLAN zu überprüfen.

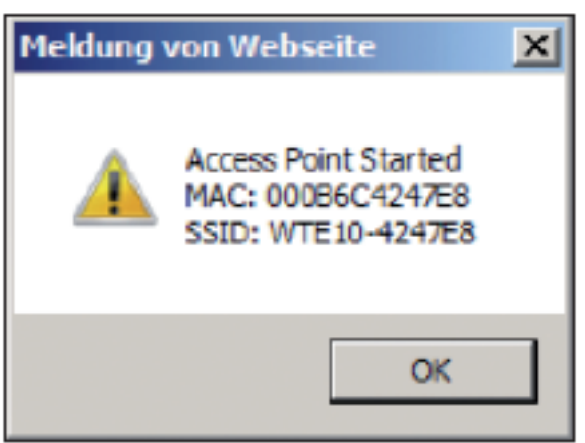

## <span id="page-19-0"></span>10 Gerätekonfiguration über das *Database*-Menü verwalten

Das *Database*-Menü ermöglicht die komfortable Verwaltung von Geräteeinstellungen. Wenn noch keine Gerätekonfigurationen geladen wurden, sieht das *Database*-Menü wie folgt aus:

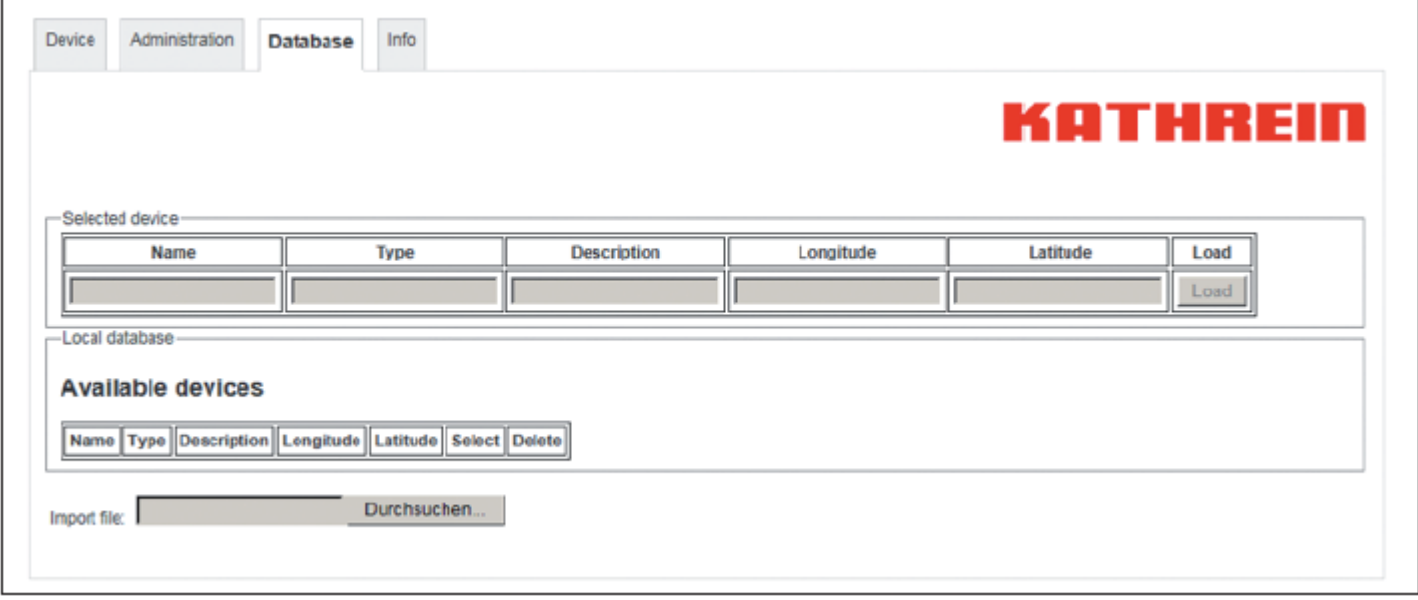

- 1. *Durchsuchen* anklicken.
	- $\Rightarrow$  Ein Dialogfenster zur Auswahl der gespeicherten Gerätekonfigurationen erscheint:

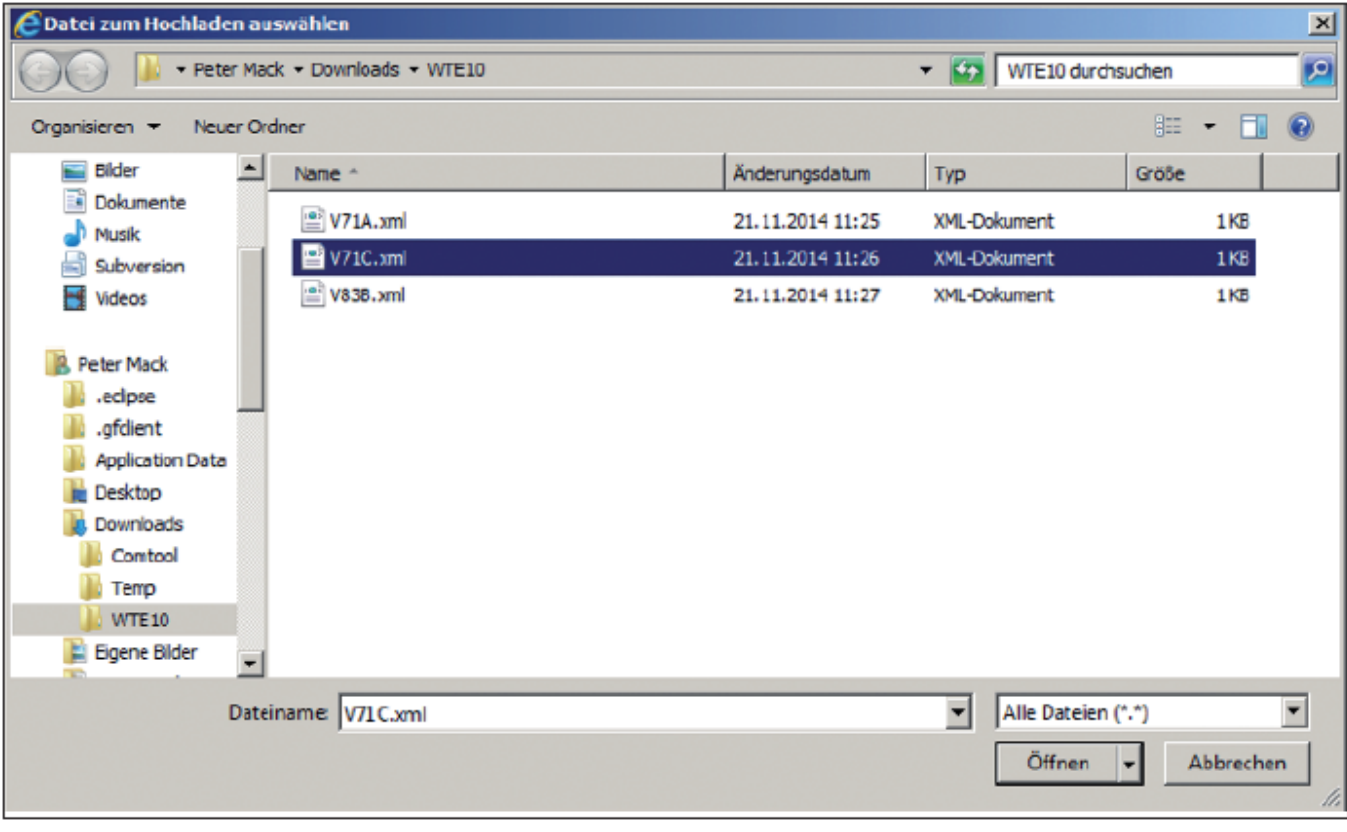

- 2. Die Konfigurationsdatei wählen.
- 3. Auf *Öffnen* klicken.

➯ Nachdem die Konfigurationsdatei geladen wurde, steht die Gerätekonfiguration in einer Tabelle zur Verfügung:

![](_page_20_Picture_56.jpeg)

- ➯ Die in der Tabelle angezeigten Gerätekonfigurationen sind in einer lokalen Datenbank im Browser gespeichert und stehen nach einem Neustart des Browsers, des WTE 10 oder des Betriebssystems des verwendeten PCs oder Mobilgeräts wieder zur Verfügung.
- ➯ Für jede in der lokalen Datenbank abgelegte Gerätekonfiguration wird eine Tabellenzeile angelegt:

![](_page_20_Picture_57.jpeg)

- 4. Wenn mehrere Gerätekonfigurationen im Browser gespeichert wurden, *Select* anklicken, um eine Konfiguration auszuwählen.
- 5. *Delete* anklicken, um die lokal gespeicherten Gerätekonfigurationen in der entsprechenden Tabellenzeile zu löschen. Es ist auch möglich, die gespeicherten Gerätekonfigurationen im *Administration*-Menü zu löschen.

![](_page_21_Picture_0.jpeg)

6. Wenn eine Gerätekonfiguration durch Drücken des *Select*-Buttons ausgewählt wurde, wird die Konfiguration in die obere Tabelle *Selected Device* übertragen:

![](_page_21_Picture_41.jpeg)

- 7. *Load* anklicken.
	- ➯ Es wird automatisch überprüft, ob der Typ des angeschlossenen Gerätes mit dem Typ der abgespeicherten Gerätekonfiguration übereinstimmt. Ist dies nicht der Fall, erscheint folgende Fehlermeldung:

![](_page_21_Picture_5.jpeg)

![](_page_22_Picture_0.jpeg)

➯ Stimmen dagegen der Typ des angeschlossenen Gerätes und der Typ der gespeicherten Gerätekonfiguration überein, wird die gespeicherte Gerätekonfiguration in das angeschlossene Gerät übertragen:

![](_page_22_Picture_27.jpeg)

➯ Der Fortschritt des Ladevorgangs kann anhand der Statusanzeige (in blauer Schrift) verfolgt werden. Nach Abschluss des Ladevorgangs erscheint die Erfolgsmeldung:

![](_page_22_Picture_28.jpeg)

## <span id="page-23-0"></span>11 Version übder das *Info*-Menü auslesen

Der Reiter *Info* dient der Anzeige der Version des WTE 10:

![](_page_23_Picture_65.jpeg)

Anhand dieser Version ist es möglich zu sehen, welche Leistungsmerkmale vom WTE 10 unterstützt werden. Ebenfalls ist es möglich, die Typen der vom WTE 10 unterstützten Geräte anhand dieser Stände zu ermitteln. Im Fall eines Problems werden die hier angezeigten Stände zur Problembehebung benötigt.

## 12 Entsorgung

![](_page_23_Picture_6.jpeg)

Elektronische Geräte gehören nicht in den Hausmüll, sondern müssen – gemäß Richtlinie 2002/96/EG DES EUROPÄISCHEN PARLAMENTS UND DES RATES vom 27. Januar 2003 – über Elektro- und Elektronik-Altgeräte fachgerecht entsorgt werden.

Bitte geben Sie dieses Gerät am Ende seiner Verwendung zur Entsorgung an den dafür vorgesehenen öffentlichen Sammelstellen ab.

KATHREIN-Werke KG, Anton-Kathrein-Straße 1-3, 83022 Rosenheim, Germany, Telefon +49 8031 184-0, Fax +49 8031 184-52360

## Instructions for Use WLAN Module

![](_page_24_Picture_2.jpeg)

![](_page_24_Picture_3.jpeg)

## **Contents**

![](_page_25_Picture_10.jpeg)

## <span id="page-26-0"></span>1 About This Guide

This document is part of the product. This document describes how to install and connect the WTE 10 WLAN module.

- ► Do not install or use the device until you have read and understood this document.
- ► Keep this document for reference throughout the service life of the device. Pass this document on to any new owner or user.

For the most up-to-date version of this document, go to the Kathrein website www.kathrein.com.

## 2 Features

- WiFi standards according to IEEE 802.11 b/g/n
- WiFi range  $> 20$  m (in the appropriate environment)
- Display of all device settings via a web browser
- Ambient conditions:
	- Operating temperature: −20 °C to +55 °C
	- Suitable for outdoor use
	- Housing protection class: IP54
- Language: English
- Copy function for saving the device settings
- No additional power supply necessary

## 3 Intended Use

The WTE 10 WLAN module provides convenient access from a PC, tablet or smartphone to connected amplifiers and fibre nodes for configuration purposes.

To view the configuration, only a web browser with JavaScript support is required.

The WTE 10 WLAN adapter is easily connected to the controlling device by means of the plug & play design and is supplied with power by the controlling device.

The operator must ensure that:

- the WTE 10 WLAN module is only used according to its intended use,
- the WTE 10 WLAN module is only operated when in a faultless operational and undamaged condition,
- the user manual is always available at the location where the equipment is used, and is complete and legible,
- only staff who are sufficiently qualified and authorised operate the WTE 10 WLAN module,
- these persons are regularly instructed in all aspects of health and safety and environmental protection, are familiar with and comply with the user manual and, in particular, the safety instructions in it.

## 4 Safety Instructions

### 4.1 General Information

These safety instructions apply to all components and individual modules, and are an integral part of the WTE 10 WLAN module.

### 4.2 Operator's duty of care

The WTE 10 WLAN module has been developed and manufactured in accordance with the relevant harmonised regulations and standards (EN 50083-1, EN 60950 and EN 50083-2), as well as other technical specifications.

The product meets the highest technical standards and guarantees a maximum degree of safety. This safety can only be achieved in operational practice if all necessary measures are being taken.

It is the operator´s duty of care to plan these measures and to ensure that they are carried out.

## <span id="page-27-0"></span>5 Technical Data

![](_page_27_Picture_222.jpeg)

## 6 Commissioning the Device

### 6.1 Connecting the Device

► Plug the component plug (Mini-DIN) into the socket marked with *Service* such that the flattened part of the plug is in accordance with the outline shown on the casing.

Tip The component plug (mini-DIN) is secured against falling out; it can be disconnected only by pulling it out (grip the plug, not the cable!)

### 6.2 Display Elements

![](_page_27_Picture_223.jpeg)

## 6.3 Establishing a Connection

#### Minimum requirements

![](_page_27_Picture_224.jpeg)

A connection to the WTE 10 must be established via WLAN. The connection works as an access point.

Network ID: WTE10-xxxxxx

WPA2 Password: 01ET-WK20-1446-1698

## <span id="page-28-0"></span>7 Establishing a Connection to the Device

- 1. Plug the WTE 10 to the service interface of a device to be configured.  $\Rightarrow$  The left LED of the WTE 10 lights up in green.
- 2. Establish a connection to the WTE 10 via WLAN.

The following explains how the connection to a Windows 7 PC is set up:

<span id="page-28-1"></span>1. Open the network and sharing centre by right-clicking on the WLAN icon:

![](_page_28_Picture_6.jpeg)

2. In the Network and Sharing Centre, click on *Connect or disconnect* (Verbindung herstellen oder trennen).

![](_page_28_Picture_61.jpeg)

3. Select the WTE 10 by right-clicking the network ID of the WTE 10. The default network ID (SSID) of the WTE 10 is indicated on the device sticker. The WTE 10 is identified by *WTE10-XXXXXX*. The last six figures of the network ID are the last six digits of the WTE 10 MAC address.

![](_page_29_Picture_53.jpeg)

- 4. Click on *Connect* (Verbinden).
	- $\Rightarrow$  A dialogue window which prompts you to enter the network key opens:

![](_page_29_Picture_54.jpeg)

5. Enter the safety key 01ET-WK20-1446-1698. The safety key contains zeroes *0*, not the letter *O*.

- 6. Click on *OK*.
	- $\Rightarrow$  If the connection was established correctly, the following image is displayed in the Network and Sharing Centre:

![](_page_30_Picture_109.jpeg)

- 7. If no connection could be established, please check the safety key which has been entered.
- 8. Start a web browser on your PC or mobile device (this example uses Internet Explorer 10).
- 9. In the address bar, enter [http://wte10.com](http://wte10.com%20) :

![](_page_30_Picture_110.jpeg)

- 10. If the type of the connected device is indicated in the text field for *Device Type* and both LEDs on the WTE 10 light up green, click on the *Administration* tab.
	- Tip If the right LED of the WTE 10 lights up red, and/orthe text field for *Device Type* displays *Unknown Type*, it is necessary to update the WTE 10. To do so:
		- 1. On the Kathrein Service Portal at [http://www.kathrein.de/breitband/portal/,](http://www.kathrein.de/breitband/portal/) check the saved update instructions and make sure that the device you use is supported by the WTE 10 version.
		- 2. Download the latest version from the Kathrein Service Portal.
		- 3. Proceed as described in Section *[Upgrade Menu Item, p. 18](#page-41-1)*.
- 4. Click on *Login*.

5. Enter *sysadmin* at *Username* as well as *sysadmin* at *Password*.

![](_page_31_Picture_81.jpeg)

- 6. Enter a new user name for *Username* and a new password for *Password*.
- 7. Click on *Change* in both cases.
- 8. Enter a new WLAN password for *Passphrase*.
- 9. Select *Yes* at *Save Settings*.
- 10. Click on *Change all parameters*.

![](_page_31_Picture_82.jpeg)

- 11. Establish a connection as described under *[1 on p. 5](#page-28-1)* using the new WLAN password.
	- $\Rightarrow$  It is now possible to configure devices using the WTE 10.

## <span id="page-32-0"></span>8 Setting the Device Using the *Device* Menu

The *Device* menu offers the core function of the WTE 10: configuring the connected device via the service interface.

![](_page_32_Picture_129.jpeg)

The *Device* menu is divided into:

- fields for the device identification (*Name*),
- for the location (*Location*),
- for quick configuration (*Quick configuration*)
- as well as the actual operating controls of the connected device (*Device Information*).

#### 8.1 Device Identification (*Name*)

Using the fields *Site name* and *Description* it is possible to assign a unique name and description to the connected device. Note that this information serves only for identifying the device configuration in a data file or data base. The information is not saved in the device itself.

### 8.2 Location (*Location*)

The text fields *Longitude* (geographic longitude) and *Latitude* (geographic latitude) can be used for indicating the position of the connected device. If the PC or the mobile device used is equipped with a GPS (*Global Positioning System*), the current coordinates can be read out by pressing *Get location* and then automatically entered into the respective text fields.

### Note that the user must enable the read-out function for the coordinates!

![](_page_32_Picture_130.jpeg)

If the PC or the mobile device used is not equipped with a GPS or if the read-out function for the location is blocked, there will be an error message after clicking on the *Get location* button. Enter *no position* into the fields of *Longitude* and *Latitude*.

# <span id="page-33-0"></span>ATHRE

![](_page_33_Picture_1.jpeg)

Alternatively, enter a street name or zip code into the text fields *Longitude* and *Latitude*.

![](_page_33_Picture_3.jpeg)

Note that the data in the text fields for *Latitude* and *Longitude* are not saved in the device itself. This information is only saved in a data file or data base.

## 8.3 Quick Configuration (*Quick configuration*)

The operating elements in the text field for quick configuration help to considerably speed up the setting of the connected devices by filing and recalling frequently required settings. The WTE 10 offers three possibilities for quick configuration:

- configuration by pressing buttons (*Config Buttons*)
- the local database (*Local database*)
- device configuration in data files

#### 8.3.1 Configuration Buttons

Distribution networks usually consist of a small number of different device types. Typically, the settings for all devices of a certain type are very similar so that the configuration carried out for one device can be used as a template for all other devices of the same type. Usually only a few changes are required to adapt this template to the local conditions. Configuration buttons make a suitable template for each device type available at the push of a button.

1. Click on *Save Configuration*.

 $\Rightarrow$  A dialogue for entering a device name opens:

![](_page_33_Picture_117.jpeg)

2. Enter the device name. In the example below, the name is *Kaskade*:

![](_page_33_Picture_118.jpeg)

- <span id="page-34-0"></span>3. Click *OK* to confirm the name.
	- ➯ A button called *Load Kaskade* appears:

![](_page_34_Picture_85.jpeg)

4. Click on *Load Kaskade* to enter the saved configuration into the connected device. To do so, it is necessary to use the same PC or the same mobile device and the same web browser. For each device, e.g. ORA 9222-1G, VGP 9243D-1G2), it is possible to create one configuration each by means of the configuration button. It is possible to delete the saved configurations in the *Administration* menu.

### 8.3.2 Local Database

- 1. Click on *Save to database* to save the current setting of the connected device to the local database (in the web cache of the browser).
	- In this example, the configuration of an amplifier is saved under the name *V471A*.
- 2. In order to be able to clearly identify the device, it is necessary to enter a device name into the text field for *Site name*.
	- $\Rightarrow$  After a successful initialisation, the following message appears:

![](_page_34_Picture_86.jpeg)

<span id="page-35-0"></span> $\Rightarrow$  The saved configuration is now available in the local database:

![](_page_35_Picture_77.jpeg)

#### 8.3.3 Device Configuration in Data Files

The WTE 10 also allows you to save the device configurations in data files on the connected PC or mobile device.

Saving device configurations to data files has the advantage that the saved device configurations can be administered centrally and shared with other users.

1. Click on *Save to File* to save a file comprising all the configurations of the connected device. The file name used will be the device name as indicated in the field for *Site name* with the *xml* extension. If nothing was entered in the field for *Site name*, a new dialogue to enter the file name appears:

![](_page_35_Picture_78.jpeg)

2. In the example, *V331X* is used as a file name. If a file name was assigned, the web browser will ask whether you really want to save the file:

![](_page_35_Picture_79.jpeg)

The prompt which opens can vary, depending on the browser used. Usually it is also possible to select a directory to which the device configuration can be saved. It is possible to save the file comprising the device configuration centrally and share it with other users.

<span id="page-36-0"></span>![](_page_36_Picture_0.jpeg)

- 3. Click on *Browse* (Durchsuchen) to upload a device configuration from a file to a device.
	- $\Rightarrow$  A dialogue window for selecting a file opens:

![](_page_36_Picture_124.jpeg)

- 4. Select a file.
- 5. Click on *Open* (Öffnen).
	- ➯ The button *Load from file* is enabled:

![](_page_36_Picture_125.jpeg)

- 6. Click on *Load from file*.
	- $\Rightarrow$  If the saved device type is identical to the connected device, the configuration will be transferred from the file to the connected device.

#### 8.4 Configuration of connecting devices (*Device Information*)

The section *Device Information* consists of the connected device type and the software version of the connected device and its indicating and control elements.

Depending on the type of information shown, different indicating and control elements can be used.

#### 8.4.1 Display Elements

Contrary to control elements, indicating elements do not have a *Send* button, because the indicated values cannot be changed by the WTE 10.

Information fields display information in the text form. A typical example of an information field is the display of the limiting frequencies of a plugged-in diplex filter.

![](_page_36_Picture_126.jpeg)

Range indicators display measured values. A typical example of a range indicator is the display of the optical input power at a fibre node:

![](_page_36_Picture_127.jpeg)

### <span id="page-37-0"></span>8.4.2 Controls Elements

Control elements generally have a *Send* button for transferring configurations to the connected device. As soon as the connected device has accepted the sent value, the following message is displayed:

![](_page_37_Picture_3.jpeg)

 $BH_2 + C(H)$ 

The user interface in the web browser will be adapted to the current configuration of the device to be operated. For certain device configurations this can result in certain control elements not being visible or not being operable because they are greyed-out.

An example would be the configuration of the optical modulation index, the pilot in the return path sender. If the pilot is activated, the optical modulation index can be configured:

![](_page_37_Picture_118.jpeg)

If the pilot is not activated, however, the optical modulation index of the pilot cannot be configured because it is greyedout:

![](_page_37_Picture_119.jpeg)

Control elements and displays may look different depending on the browser used.

If the Firefox web browser is used, the setting of the pilot sender is as follows:

![](_page_37_Picture_120.jpeg)

The meanings of the individual control elements are explained in the instructions for use of the respective device.

The terms used for the control elements are identical to the terms used in the case of the HTE 10.

Select buttons offer the possibility of choosing between several settings. A typical use for a select button is the Ingress Control Switch:

![](_page_37_Picture_121.jpeg)

The set value is sent to the connected device as soon as the *Send* button is clicked on. The device then confirms the setting. The text field for *Original Value* indicates the value which was read when the WTE 10 website was first uploaded and before any settings were done.

Controllers are displayed for values which have a large setting range. A typical use for a controller are the pilot frequencies which can be set over a wide range:

![](_page_37_Picture_122.jpeg)

It is possible to set the controller by moving it or by entering the desired value into the text field. The set value is sent to the connected device as soon as the *Send* button is clicked on. The device then confirms the setting. The text field for *Original Value* indicates the value which was read when the WTE 10 website was first uploaded and before any settings were done.

<span id="page-38-0"></span>Select elements are displayed if there are only predetermined admissible values within a specified range. A typical use case for a select element are settings for attenuation and tilt:

![](_page_38_Figure_2.jpeg)

The set value is sent to the connected device as soon as the *Send* button is pressed. The device then confirms the setting. The text field for *Original Value* indicates the value which was read when the WTE 10 website was first uploaded and before any settings were done.

A start button is used for starting a procedure. Start buttons do not have a text field for *Original Value*. A typical use case for a start button is a button for starting the automatic levelling in the forward or return path.

![](_page_38_Picture_180.jpeg)

## 9 Administering the WTE 10 Using the Administration Menu

The administration menu is used for the administration of the WTE 10. It offers menu items for the administration of the device configuration, for testing the WTE 10, for user administration, for upgrading the WTE 10 and for setting the WiFi parameters.

### 9.1 *Clear all configurations* Menu Item

By means of the *Clear all configurations* menu item, it is possible to delete all saved device configurations. This concerns the local database as well as the saved *Config buttons*.

- 1. Click on *Clear all configurations*.
	- $\Rightarrow$  The following warning appears:

![](_page_38_Picture_12.jpeg)

2. Click *OK*.

 $\Rightarrow$  All saved configurations will be deleted.

#### 9.2 *Test* Menu Item

By means of the *Test* menu item, it is possible to carry out a short test of the WTE 10. If required, it is possible to save the test result in a file.

#### 1. Click on *Test*.

 $\Rightarrow$  The dialogue is extended by the menu items for the device test:

![](_page_39_Picture_107.jpeg)

- 2. In the *File name (serial)* field, enter a file name under which the test result is saved on the PC or mobile device. It is possible to use the serial number of the WTE 10 as a file name. The serial number is indicated on the device sticker.
- 3. Click on *Read device type*.
	- $\Rightarrow$  The WTE 10 reads out the type of the connected device and displays it in the adjacent text field. The purpose of this test is to check the communication between the WTE 10 and the connected device.
- 4. Click *OK* if this device type is the same as the actually connected type. If not, click on *Fail*.
- 5. Click on *LED off*, *LED red* and *LED green* to check the function of the bicoloured LED on the right side of the WTE 10.
- 6. Evaluate the test result by pressing the *OK* or *Fail* button.
- 7. Click on *EEPROM Test*.
	- $\Rightarrow$  The WTE 10 checks whether it can access the non-volatile memory. The WTE 10 evaluates this test automatically:

![](_page_39_Picture_108.jpeg)

# <span id="page-40-0"></span>KATHRE

8. Click on *Save test result* to save the result:

![](_page_40_Picture_121.jpeg)

- $\Rightarrow$  The web browser usually opens a dialogue window asking whether you want to save the file.
- $\Rightarrow$  The internet explorer normally displays this message at the very bottom of the window (see image above). The message can look different depending on the web browser used. Usually there is also the possibility of selecting a storage location.
- $\Rightarrow$  The saved file is a text file which can be displayed using any text editor, for example a notepad.

![](_page_40_Picture_6.jpeg)

### 9.3 *Admin* Menu Item

- 1. Click on *Login*.
	- $\Rightarrow$  Input fields appear which prompt you to enter the WTE 10 administrator name and the administrator password:

![](_page_40_Picture_122.jpeg)

2. Enter the the administrator name *sysadmin* and the administrator password *sysadmin* (factory setting).

 $\prod p$  It is strongly recommended to change the user name and password.

 $\Rightarrow$  After a successful login, the menu items for changing the administrator name and password, the menu item for *Upgrade* and the menu item *WiFi Settings* will be enabled.

The input fields *Username* and *Password* are used to change the administrator name and password.

<span id="page-41-0"></span>► Enter the new user name and the new password into the fields and press the respective *Change* button:

![](_page_41_Picture_96.jpeg)

#### <span id="page-41-1"></span>9.4 *Upgrade* Menu Item

After a successful login, the *Upgrade* menu item is available:

![](_page_41_Picture_97.jpeg)

Using this menu item, it is possible to update the application software of the WTE 10.

- 1. Click on *Application Upgrade*.
	- $\Rightarrow$  A window for selecting an upgrade file appears:

![](_page_41_Picture_98.jpeg)

2. Select one of the provided files:

![](_page_41_Picture_99.jpeg)

- 3. Click on *Upgrade*.
	- ➯ The upgrade operation usually takes less than a minute. After the successful upgrade, the message *Upgrade complete* appears:

![](_page_41_Picture_100.jpeg)

4. Close the *Web Upgrade* window. It is recommended to close and restart the web browser after the upgrade was completed in order to update the display. You can check whether the upgrade was successful by clicking the *Info* menu item.

### <span id="page-42-0"></span>9.5 *WiFi Settings* Menu Item

Using the *WiFi Settings* menu item it is possible to change the WLAN settings of the WTE 10 after a successful login:

![](_page_42_Picture_119.jpeg)

1. To change the settings, enter values into the corresponding fields for the channel used (*Channel*), the network ID (*SSID*), the encryption of the transmission (*Security*) and the WLAN password or select the respective option.

Tip It is strongly recommended to change the WLAN password during the first commissioning of the WTE 10. Furthermore, it is recommended not to operate the WTE 10 without encryption and to use a safe WLAN password.

2. Select the *Yes* option in the *Save Settings* field to save the settings which have been carried out to the non-volatile memory of the WTE 10.

 $\Rightarrow$  The settings are available as soon as the WTE 10 is plugged to a device again.

- 3. Click on the *Change all parameters* button to save the changes to the WTE 10.
	- $\Rightarrow$  Depending on the new settings, the connection to the WTE 10 will be lost.
- 4. Click on *Restore Factory Settings* to restore the factory settings of the WTE 10.
	- $\Rightarrow$  The network ID of the WTE 10 and the WLAN password will be as indicated on the device sticker.
- 5. Click on *Get WiFi Status* to check the status of the WLAN.

![](_page_42_Picture_13.jpeg)

## <span id="page-43-0"></span>10 Administering the Device Configuration Using the *Database* Menu

The *Database* menu is used to easily administer the device settings. If no device configurations have been uploaded yet, the *Database* menu looks as follows:

![](_page_43_Picture_59.jpeg)

#### 1. Click on *Browse*.

 $\Rightarrow$  A dialogue window for selecting the saved device configuration appears:

![](_page_43_Picture_60.jpeg)

- 2. Select a configuration file.
- 3. Click on *Open* (Öffnen).

 $\Rightarrow$  After uploading the configuration file, the device configuration is available in a table:

![](_page_44_Picture_60.jpeg)

 $\Rightarrow$  The device configurations displayed in the table are saved in the browser in a local database and are available again upon the restart of the browser, the WTE 10 or the operating system of the PC or mobile device used.

![](_page_44_Picture_61.jpeg)

 $\Rightarrow$  A table row will be created for each device configuration saved to the local database:

- 4. If several device configurations were saved in the browser, click on *Select* to select a configuration.
- 5. Click on *Delete* to delete the locally saved device configurations in the respective table row. It is also possible to delete the saved device configurations in the *Administration* menu.

![](_page_45_Picture_0.jpeg)

6. After a device configuration has been selected by clicking on the *Select* button, the configuration is transferred to the upper table named *Selected Device*:

![](_page_45_Picture_45.jpeg)

- 7. Click on *Load*.
	- $\Rightarrow$  It is automatically checked whether the type of the connected device corresponds to the type of the saved device configuration. If this is not the case, the following error message appears:

![](_page_45_Picture_5.jpeg)

![](_page_46_Picture_0.jpeg)

 $\Rightarrow$  If the type of the connected device and the type of the saved device configuration are compatible, the saved device configuration is transferred to the connected device.

![](_page_46_Picture_31.jpeg)

 $\Rightarrow$  It is possible to follow the upload progress by means of the status display (in blue). When loading is completed, the following message is displayed:

![](_page_46_Picture_32.jpeg)

## <span id="page-47-0"></span>11 Reading out the Software Version Using the *Info* Menu

The *Info* tab is used to display the WTE 10 software versions:

![](_page_47_Picture_61.jpeg)

Due to the versions, it is possible to see which features are supported by the WTE 10. It is also possible to determine which device types are supported by the WTE 10. If there is a problem, it is necessary to know which software versions were used.

## 12 Disposal

![](_page_47_Picture_6.jpeg)

Electronic equipment is not domestic waste – in accordance with directive 2002/96/EC OF THE EURO-PEAN PARLIAMENT AND THE COUNCIL dated 27th January 2003 concerning used electrical and electronic appliances, it must be disposed of properly.

At the end of its service life, take this unit for disposal at a designated public collection point.